**埼玉県**

# 令和 5・6 年度 物品等競争入札参加資格審査 変更申請の手引

#### 【共同受付参加自治体】

【県】埼玉県

- 【市】上尾市、北本市、行田市、久喜市、熊谷市、越谷市、坂戸市、狭山市、白岡市、蓮田市 東松山市、深谷市、富士見市、ふじみ野市、三郷市
- 【町】伊奈町、小鹿野町、鳩山町、美里町、三芳町、毛呂山町、吉見町、寄居町

≪変更申請≫ 登録内容が変わった場合や追加する場合は変更申請が必要です。

| 項目                                      | 申請期限 |  |
|-----------------------------------------|------|--|
| ①本社・代表者情報(本社所在地、本社名、代表者等)<br>の変更        | 随時   |  |
| ②契約者情報(登録事業所、契約権限のある方等)の変更              |      |  |
| 3自治体の追加・削除                              | 毎月5日 |  |
| 締切<br>4業種の追加・削除                         |      |  |
| ⑤格付情報の追加(障害者法定雇用率等の達成、ISO14001・<br>翌月1日 |      |  |
| Ⅰ S O 9 0 0 1 の取得)                      | 登録   |  |
| 6営業の廃止                                  |      |  |
| ⑦業種追加を伴わない営業品目 (小分類) の追加                | 随時   |  |
| ⑧その他(申請担当者、使用印鑑等)の変更                    |      |  |

②③:新規申請の場合があります。

⑤ :決算情報(資本金・その他自己資本額以外)従業員数の変更申請は不要です。

≪申請方法≫

競争入札参加資格申請受付システムから申請データを入力送信、メールの案内に従っ て、提出書類を事業者申請ポータルに添付の上、送信してください。(原則、郵送不要・ 持参不可)

≪問い合わせ先≫ メールでお問い合わせください。

制度に関すること(共同受付窓口)

メールアドレス a5770-09@pref.saitama.lg.jp -<br>雷話:048-830-5775(平日8:30~17:00 (12:00~13:00を除く))

パソコン操作、システムに関すること(埼玉県電子入札ヘルプデスク) メールアドレス a5770-07@pref.saitama.lg.jp 電話:048-830-2263(平日 8:30~17:00)

### **申 請 の 流 れ**

#### **Ⅰ提出書類の準備**

・変更申請する内容によって提出書類が異なります。

・「8 提出書類一覧表」(36 ページ~)を確認して、提出書類を揃えてください。

【変更申請】 。<br>**変更申請は内容によって申請期限が異なります。** 随時:①本社・代表者情報、②契約者情報、⑦営業品目(小分類)の追加 ⑧その他(申請担当者・使用印鑑届等) 毎月5日:③自治体の追加・削除、④業種の追加・削除、⑤格付情報の追加 ⑥営業の廃止(名簿登録の削除)

**Ⅱ パソコンの設定(**Microsoft Edge **の設定)**

詳しくは7ページ

詳しくは9ページ~

・ パソコンのブラウザは Microsoft Edge を使用します。

**Ⅲ 【電子申請】申請データの入力・送信** 競争入札参加資格申請受付システム

運用時間: 毎日8時30分~23時00分

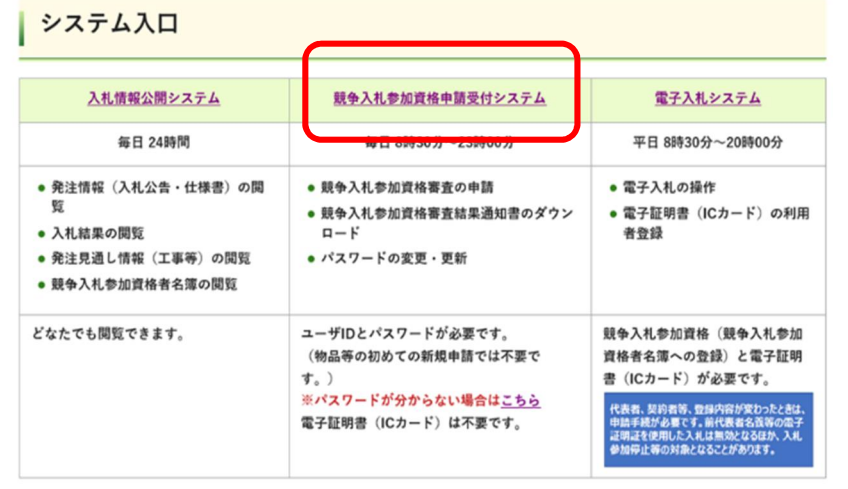

【手順】

①システム入口の「競争入札参加資格申請受付システム」を クリック ②業務区分の選択画面で「2物品等」を選択 ③甲請受付メインページで I3 ロクイン」をクリック、甲請年度を 「令和5年・6年」を選択、ユーザID、パスワードを入力して「送 信」をクリックして「変更申請書作成」をクリック。 ④変更申請内容を入力 \*提出書類を見ながら正確に入力してください。 \*メールアドレスの入力誤りに注意してください。

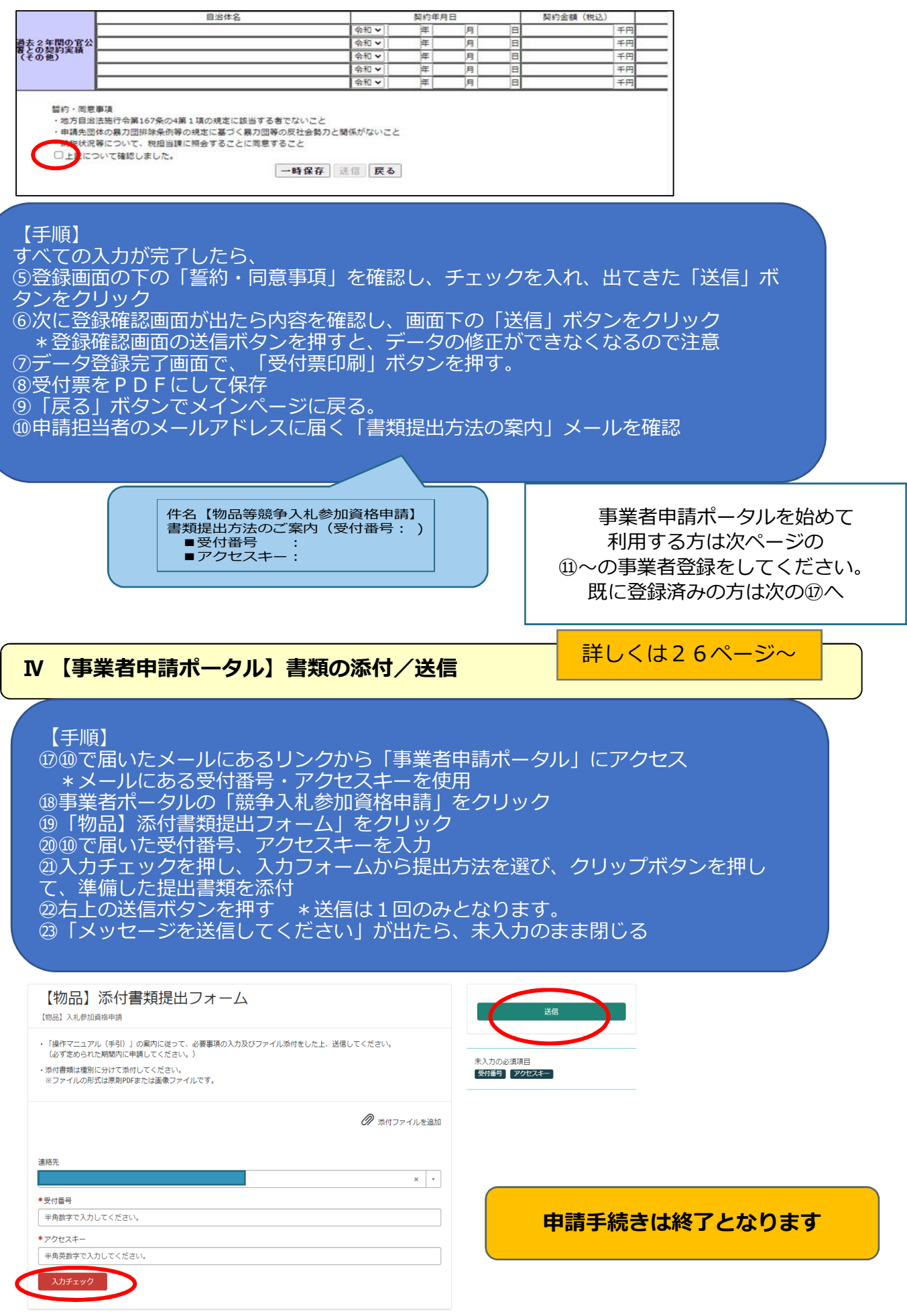

#### **【事業者申請ポータル】事業者登録の方法**

#### 詳しくは28ページ

・ 事業者申請ポータルを初めて利用される方は、事業者登録をする必要があります。

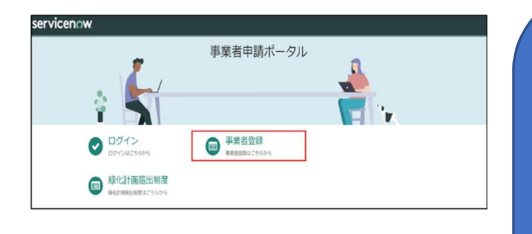

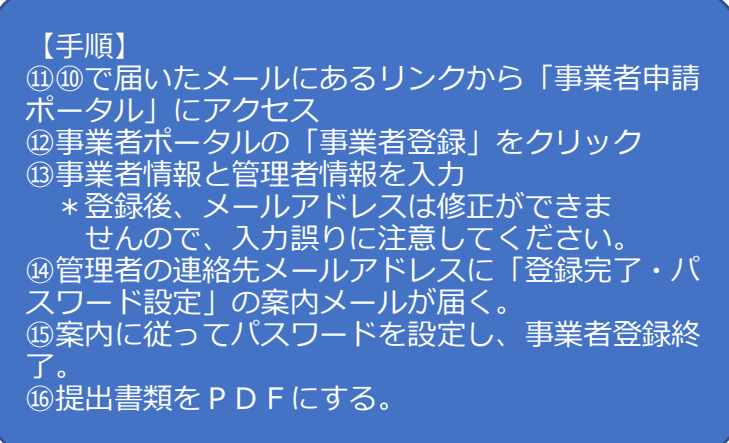

**登録・入札参加までの流れ**

#### **Ⅰ 申請先の各自治体で申請内容を審査・名簿への登録**

- ・申請内容・提出書類に不備等がある場合は、申請担当者に問い合わせします。
- ・審査終了後、申請担当者のメールアドレスに審査完了の連絡メールを送ります。

#### **Ⅱ 審査結果の確認**

- ・名簿登録日以降にシステムで登録内容を確認できます。
- ・「審査結果通知書」を印刷することができます。

#### **Ⅲ 個別の入札に参加**

- ・「入札情報公開システム」で入札希望案件を検索できます。
- ・「電子入札システム」から入札に参加します。

### 書類提出のためのフローチャート

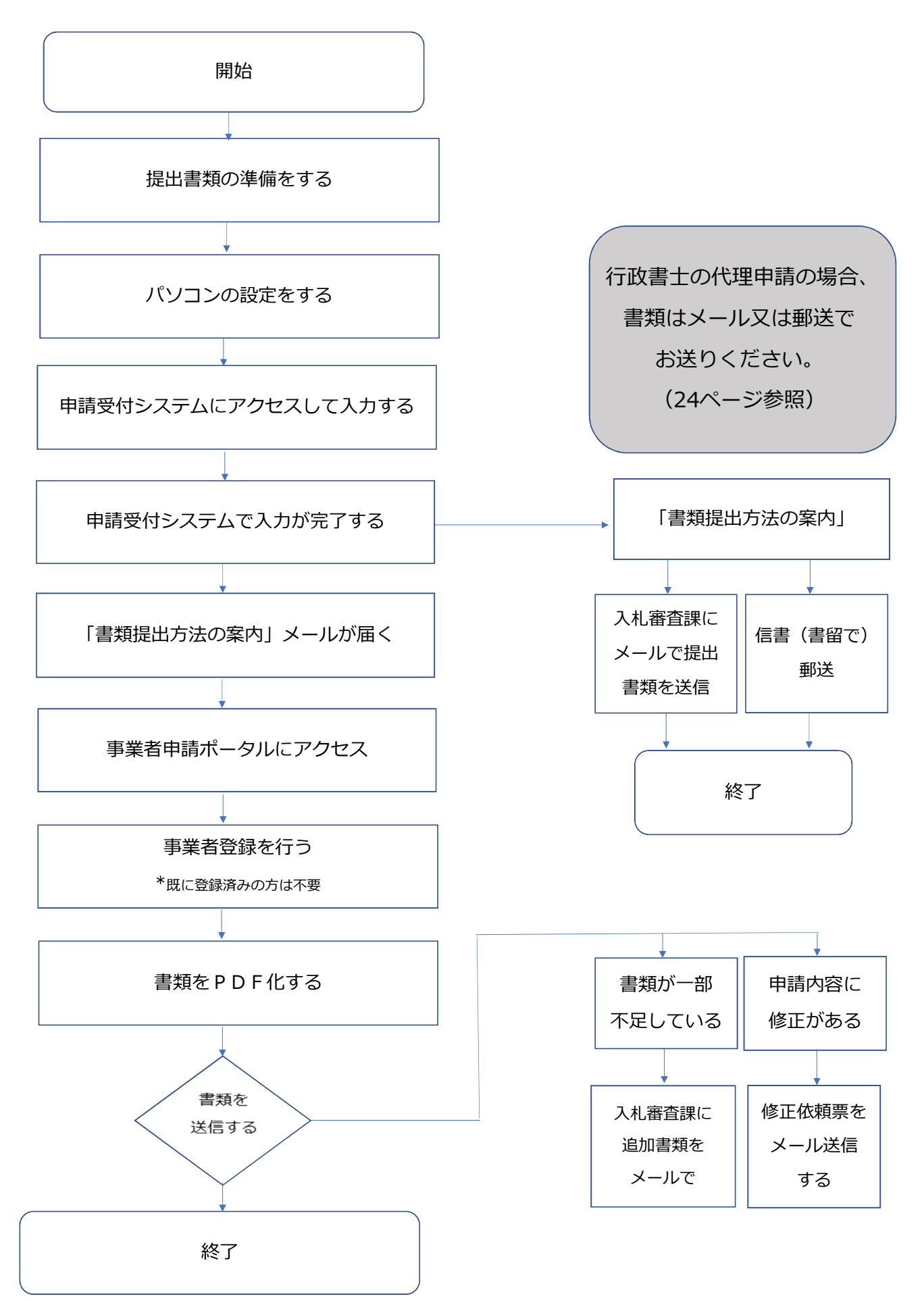

# 1 変更申請について

(1)変更申請の対象 次の項目が変更になった場合、速やかに変更申請をしてください。

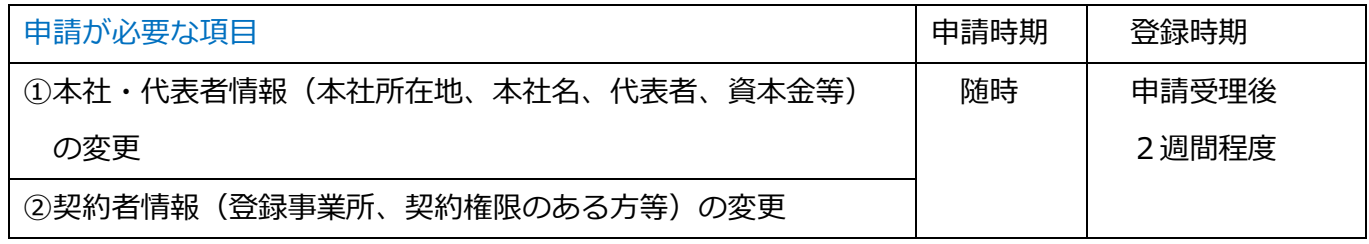

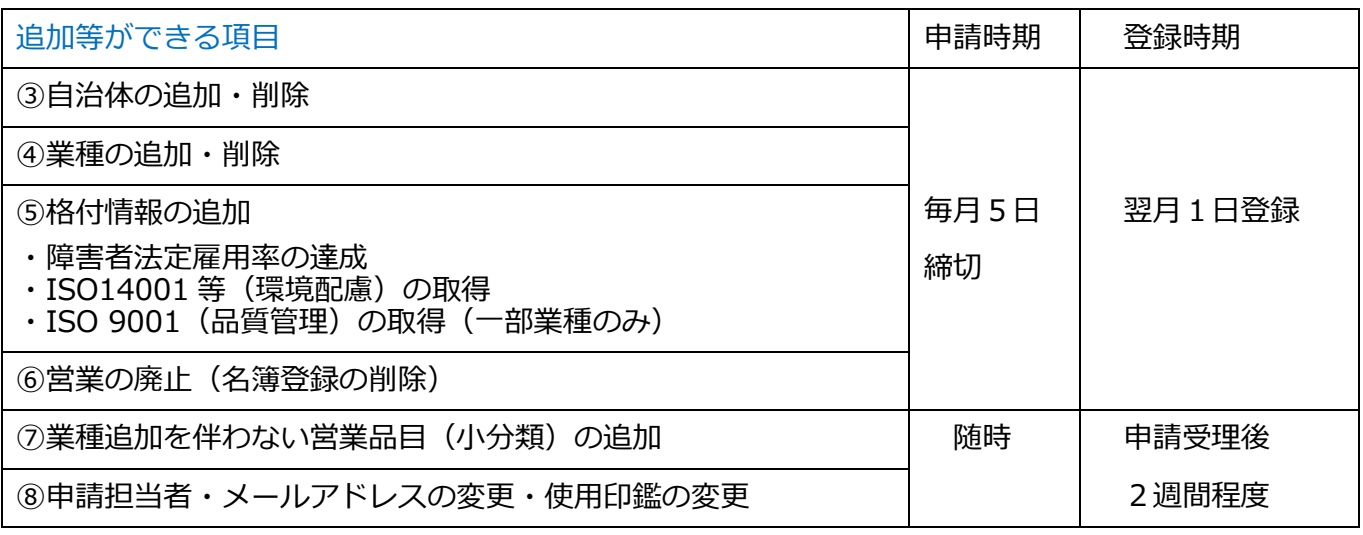

\*次の項目が変更となった場合は、変更申請は不要です。

- ・格付情報のうち「資本金以外の決算書の変更(売上高等)」、「従業員数」の変更
- ・ISO14001 等(環境配慮)、ISO9001(品質管理)の有効期限が切れた場合
- ・取扱銘柄、過去2年間の官公署との契約実績

#### (2)留意すべき申請

- ア 企業合併、企業分割、営業譲渡の場合、状況によって変更申請か新規申請に分かれます。 共同受付窓口まで御相談ください。
- イ 個人事業者が世代交代で事業を引き継ぐ場合、新規申請になります。
- ウ 個人事業者が法人化した場合、法人としての新規申請と、個人事業者としての抹消申請の 2つの申請が必要です。

#### (3)申請に関する注意点

- ア 申請データと提出書類が全てそろった時点で申請受理となります。
- イ 申請データや提出書類に不備な点等がある場合、申請担当者にメール、電話、FAXで問 い合わせします。提出書類の写しを保管しておいてください。
- ウ 申請データ送信後3か月経過しても提出書類が届かない場合、申請データを削除します。

#### (4) 登録内容の確認・審査結果の案内

審査終了後、登録された申請担当者のメールアドレスに審査完了の連絡をします。名簿登録後、シス テムで登録内容の確認ができます。登録内容の確認方は 32 ページ参照。

# 2 パソコンの準備をする

#### (1) パソコンの準備をする

電子申請には、インターネットに接続できる環境が必要です。使用するパソコンのブラウザは、 Microsoft Edge を利用してください。他のブラウザ(Internet Explorer、Google Chrome、Firefox など)では正しく動作しません。

申請データの入力前に必ず、使用するパソコンの設定を確認してください。設定されていない場合、 入力したデータがシステムに反映されず、入力が無効となりますので、御注意ください。

動作環境の確認

ア 埼玉県ホームページのトップ画面にある【情報を探す】のうち、【キーワードから探す】から【ページ 番号で検索】を選択し、ページ番号【1699】を入力し、検索します。

<埼玉県ホームページ http://www.pref.saitama.lg.jp/>

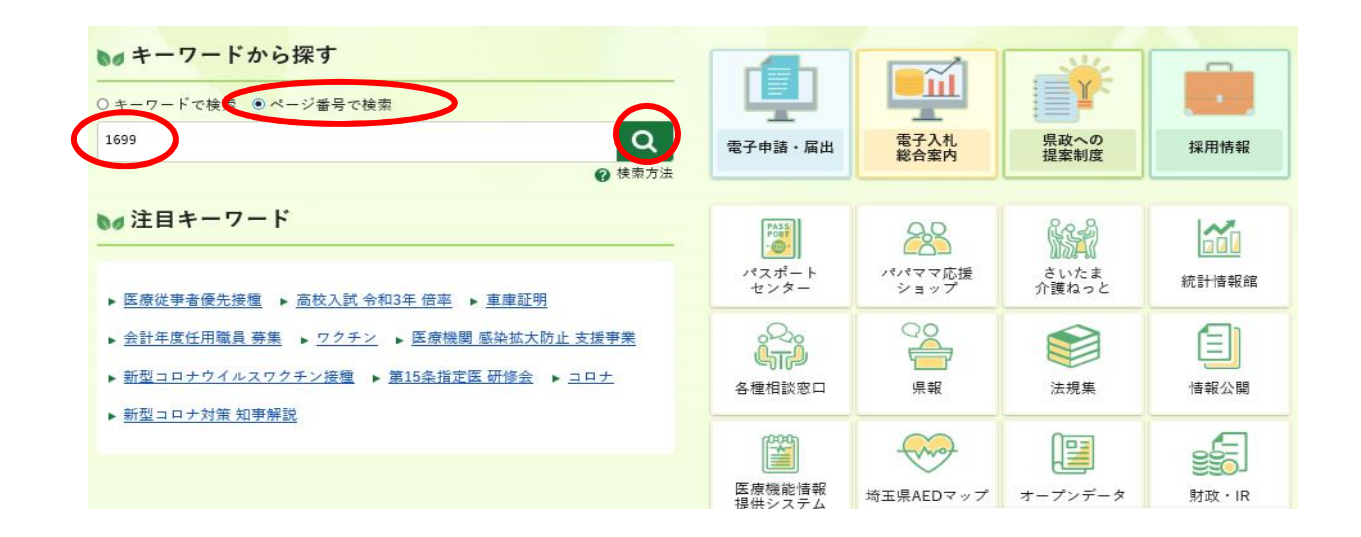

イ 「第2章 動作環境」をクリックし、パソコンの動作環境(パソコンのOSとブラウザ及びインターネ ット接続環境)の確認を行ってください。

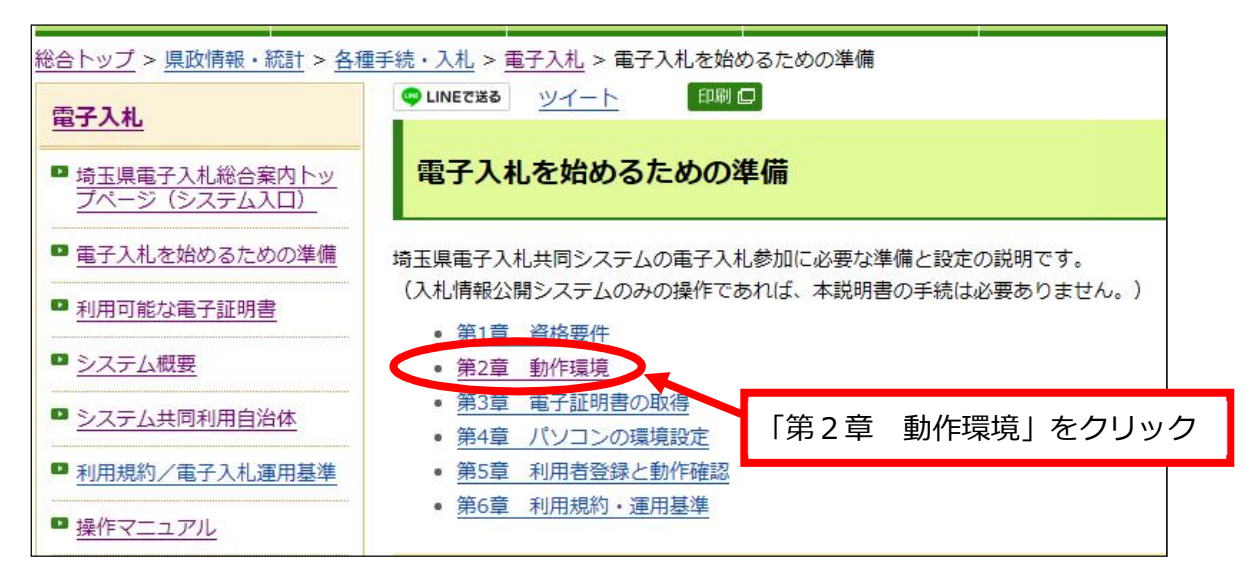

#### ウ Microsoft Edge の設定

上記の「第2章 動作環境」から「(3) Microsoft Edge の設定」を参照して、必要な設定をしてくだ さい。

電子入札総合案内 > 電子入札を始めるための準備 > 第2章 動作環境

>(3)Microsoft Edge の設定

http://www.pref.saitama.lg.jp/a0212/densinyusatsu/edgesettei.html

パソコン操作やシステムについて不明な点は、下記にお問い合わせください。

埼玉県電子入札ヘルプデスク 電話:048-830-2263(平日8:30~17:00)

システム操作の「よくあるお問い合わせ」は、次の埼玉県ホームページに掲載しています。

電子入札総合案内 > お問い合わせ/よくある質問

http://www.pref.saitama.lg.jp/a0212/densinyusatsu/faq2-tokuyokuarusitumon.html

#### **システムに入力できない文字について**

例:

JIS 規格第1水準及び第2水準に定められていない文字は、電子入札システムで、文字化け やエラー発生の原因になるため、便宜上、他の平易な漢字・ひらがな・カタカナ等に置き換え てください。

入力があった場合、共同受付窓口において、下記の表のとおり登録内容の修正を行います。

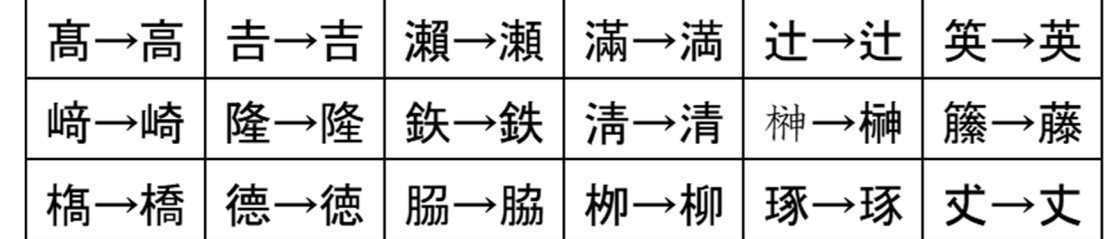

(2)システムへのログイン <埼玉県ホームページ http://www.pref.saitama.lg.jp/ >

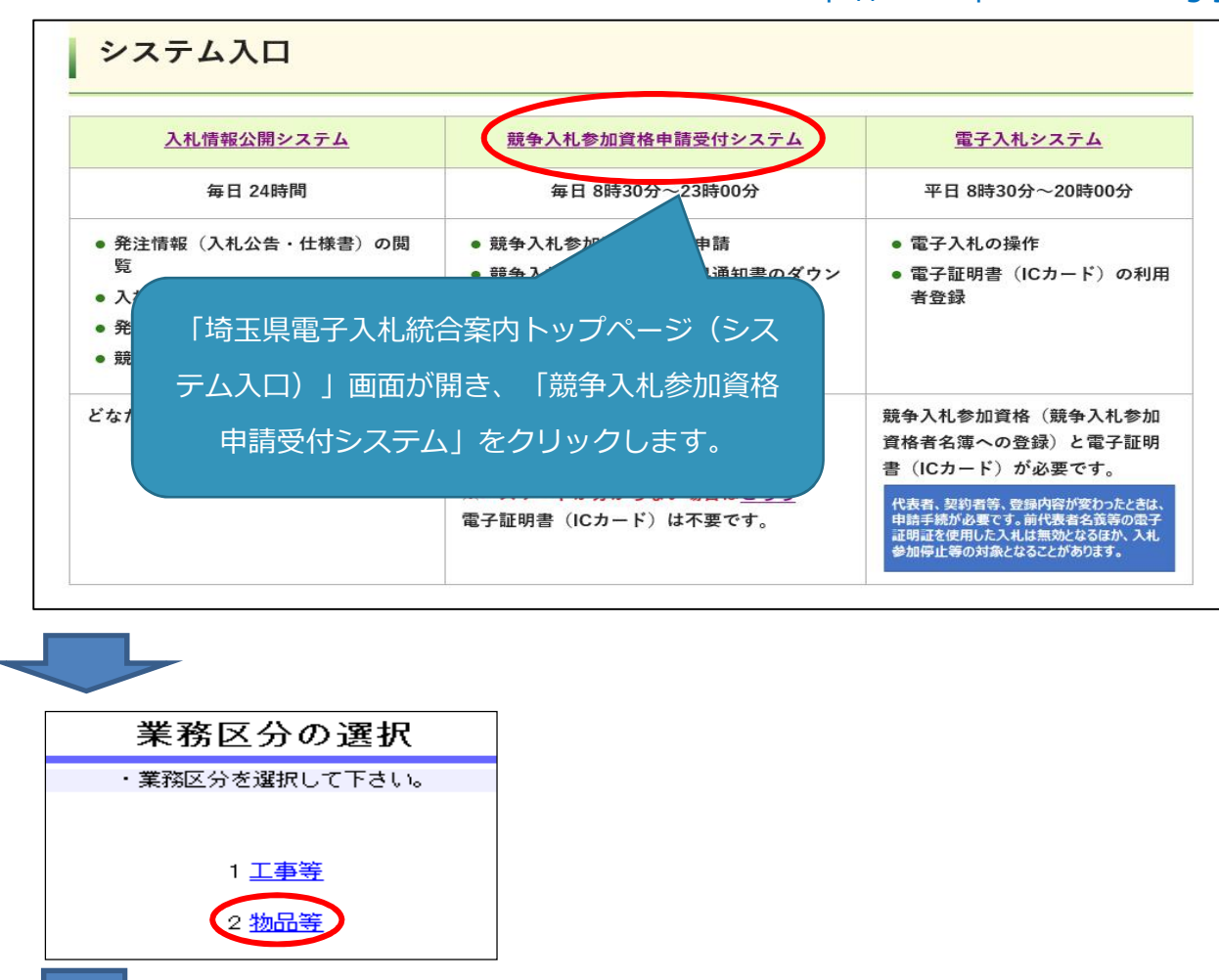

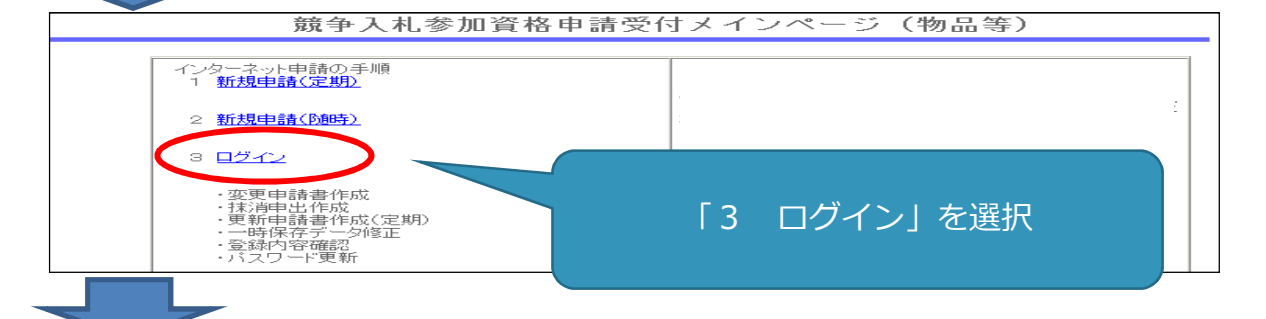

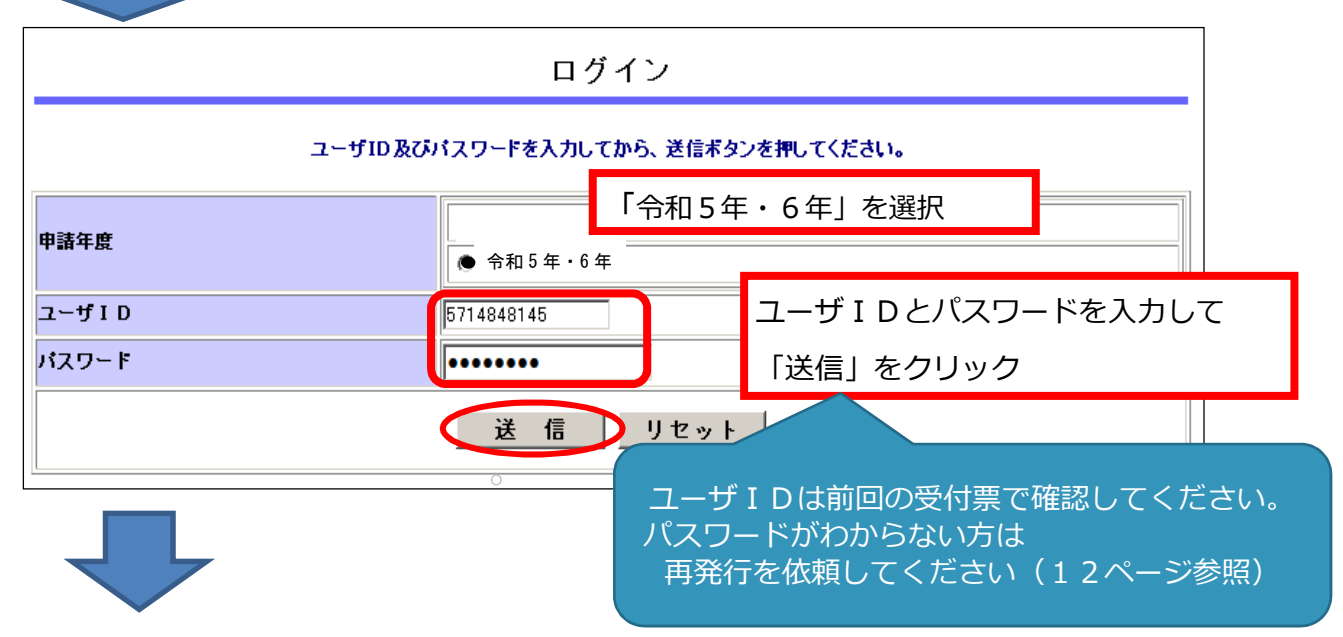

9

#### 行えます。

令和 5 年・6 年

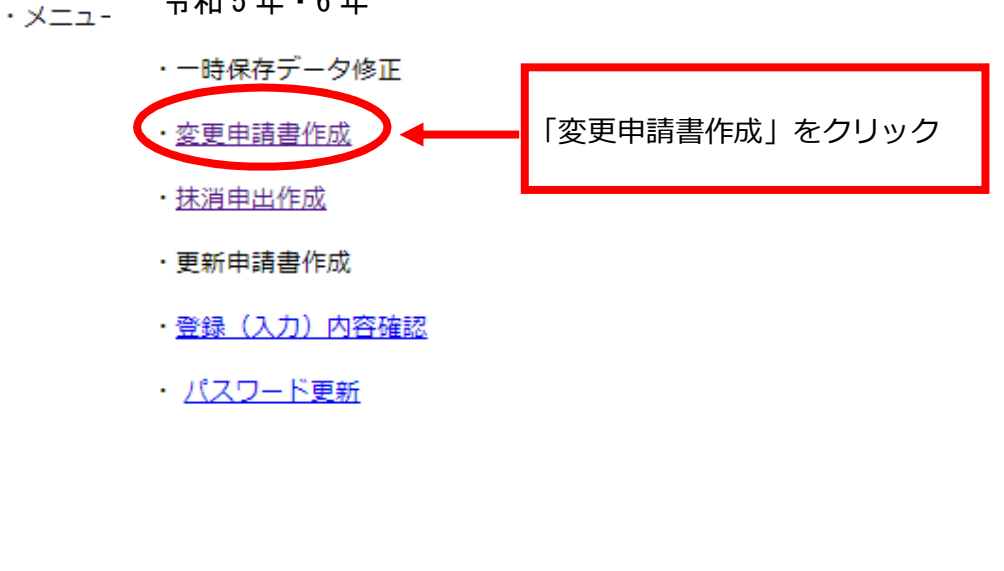

現在の登録内容が表示された「変更申請書作成画面」になります。

※ システムに入る過程で、次のような警告が出る場合があります。この場合「OK」又は「はい」をクリ ックしてください。

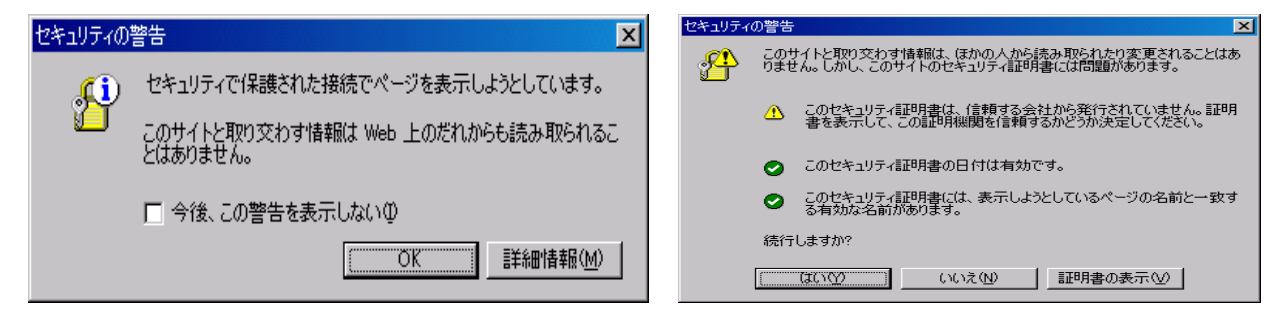

# 一時保存をしてください 入力中に画面を切り替えずに長時間経過するとタイムアウトとなることがあります。 その場合、入力内容が破棄され、再入力が必要となります。 入力内容を事前に用意し、適宜、一時保存しながら入力してください。

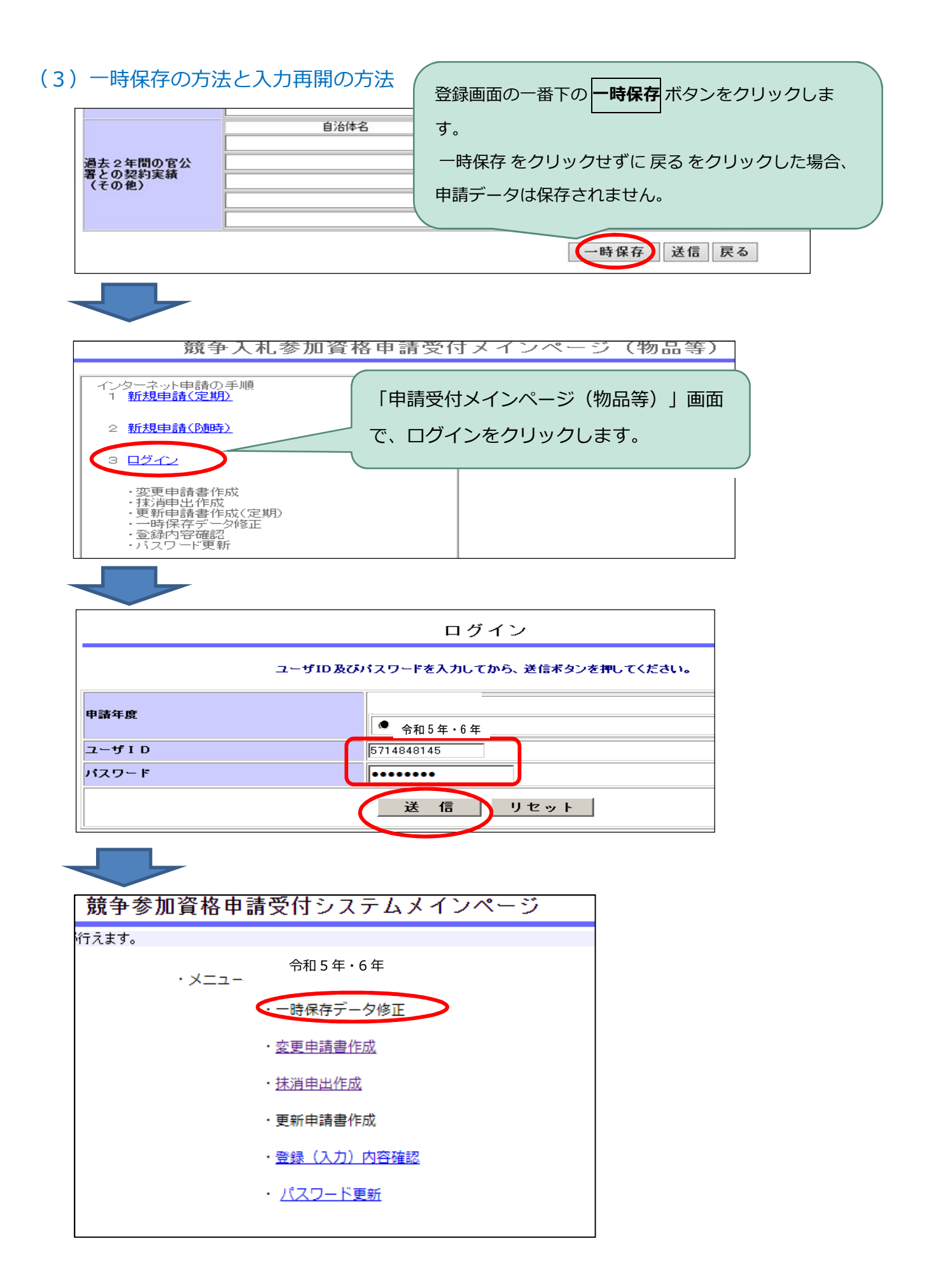

# 〔パスワードについて〕

有効期限は2年です。セキュリティ保護のため、定期的な変更をお勧めします。 (1) パスワードの変更方法

- ① 「ログイン画面」でログイン後、「申請受付システムメインページ」の「パスワー ド更新」をクリックします。
- ② 新パスワードを設定する画面が表示されます。半角英数8文字で設定します。
- ③ 「送信」をクリックすると完了です。
- ※ 新パスワードの印刷はできません。忘れないように御注意ください。

#### (2)「ログイン」画面で「入力したパスワードの有効期限が切れています」と表示さ れた場合

- ① 画面に「パスワードの変更」ボタンが表示されるのでクリックします。
- ② 新パスワードの入力方法は、(1)②③と同じです。

#### (3)画面に「パスワードの入力に誤りがあります」と表示された場合

次の点を確認してください。確認いただいてもログインできない場合、上記 (3)の 手続で再発行を申請してください。

- ① 半角で入力していますか?(全角ではエラーになります)
- ② キーボードの「Caps Lock」がオンになっていませんか?(大文字と小文字の入 力が逆になります)
- ③ 0(ゼロ)とO(オー)、1(数字のいち)と1(小文字エル)は正しいですか? (画面では●●…●で表示されます。ワードやエクセルに入力して試してください)
- ④ 物品用のパスワードですか? (建設工事にも登録がある場合は御注意ください)
- ⑤ 8文字を超えていませんか?(パスワードは 8 文字です)

#### (4)パスワード再発行を依頼する

「電子入札総合案内」にある「入札参加資格申請(物品等)」を開き、画面下部 「システム入口」にある「ユーザID・パスワードがわからないとき」をクリック

#### ・事業者申請ポータルから申請する

 次の手順で申請をしてください。3 日ほどで事業者ポータルで連絡します。 ①事業者申請ポータルの競争入札参加資格申請をクリック ②【物品】パスワード再発行フォームをクリック ③業者番号を入力、送信をクリック ④「申請を実施します」のメッセージが出たら、 送信をクリック

#### ・郵送で依頼する

次の3点を揃えて、物品等共同受付窓口(県入札審査課)に送付してください。 封筒に「ユーザID・パスワード再発行書申請書在中」と記載してください。仮パ スワードを再発行して返送します。なお再発行には1週間ほどがかかります。 ①「パスワード再発行申請書」

- ・ 印鑑登録の印(法人の場合、法人の印鑑証明の印)を押してください。
- ・ 再発行申請書は、県のホームページからもダウンロードしてください。

②印鑑登録証明書又は印鑑証明書:交付日から3か月以内の原本(コピー不可) ③返信用封筒:84 円切手貼付の宛先が記載された定型封筒

### (1)本社・代表者情報を変更する場合

「本社・代表者情報」とは、法人又は個人事業者に関する情報です。変更になった場合、 速やかに変更申請を行ってください。

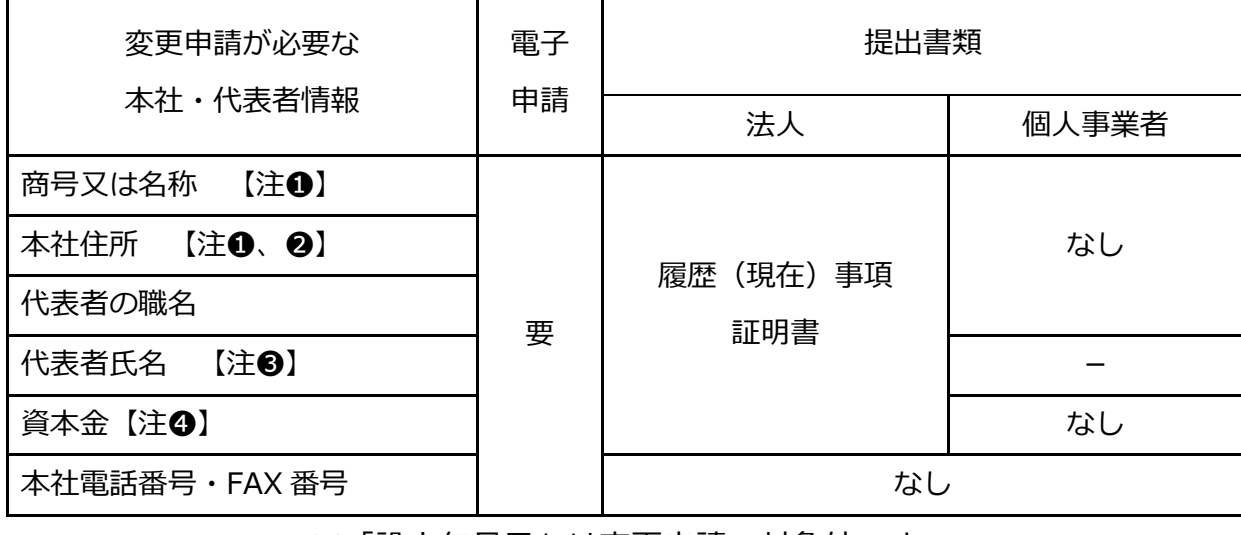

※「設立年月日」は変更申請の対象外です。

#### **留意事項**

注❶: 電子入札・電子見積合わせに参加する場合、電子証明書の再取得が必要です。

注➋:「本社住所」の変更の場合

**ア** 県を登録済みで、本社が県外から県内へ移転したときは、履歴事項証明書に加えて 「納税証明書(法人県民税及び法人事業税に滞納額がないこと)」、確認書(様式1)が 必要です。

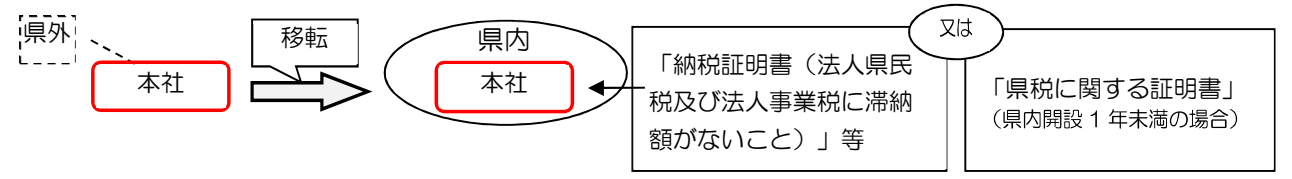

**イ** 市町を登録済みで、本社がその市町外から市町内へ移転したときは、履歴事項証明書 に加えて「法人市(町)民税又は個人市(町)民税の納税証明書」(市町ごとに異なりま す。)、確認書(様式1)が必要です。

注➌:電子証明書の名義が代表者の場合、電子証明書の再取得が必要です。

注❹:資本金

資本金は千円単位(千円未満の端数は切り捨て)で入力してください。また、カンマ (.) は入れないでください。

資本金に変更があった場合、その増減に応じて、共同受付側が職権でその他自己資本額 の修正を行います。

≪入力上の注意点(本社情報)≫

法人の場合、履歴事項証明書に記載されているとおり、個人事業者の場合、屋号を入力してください。

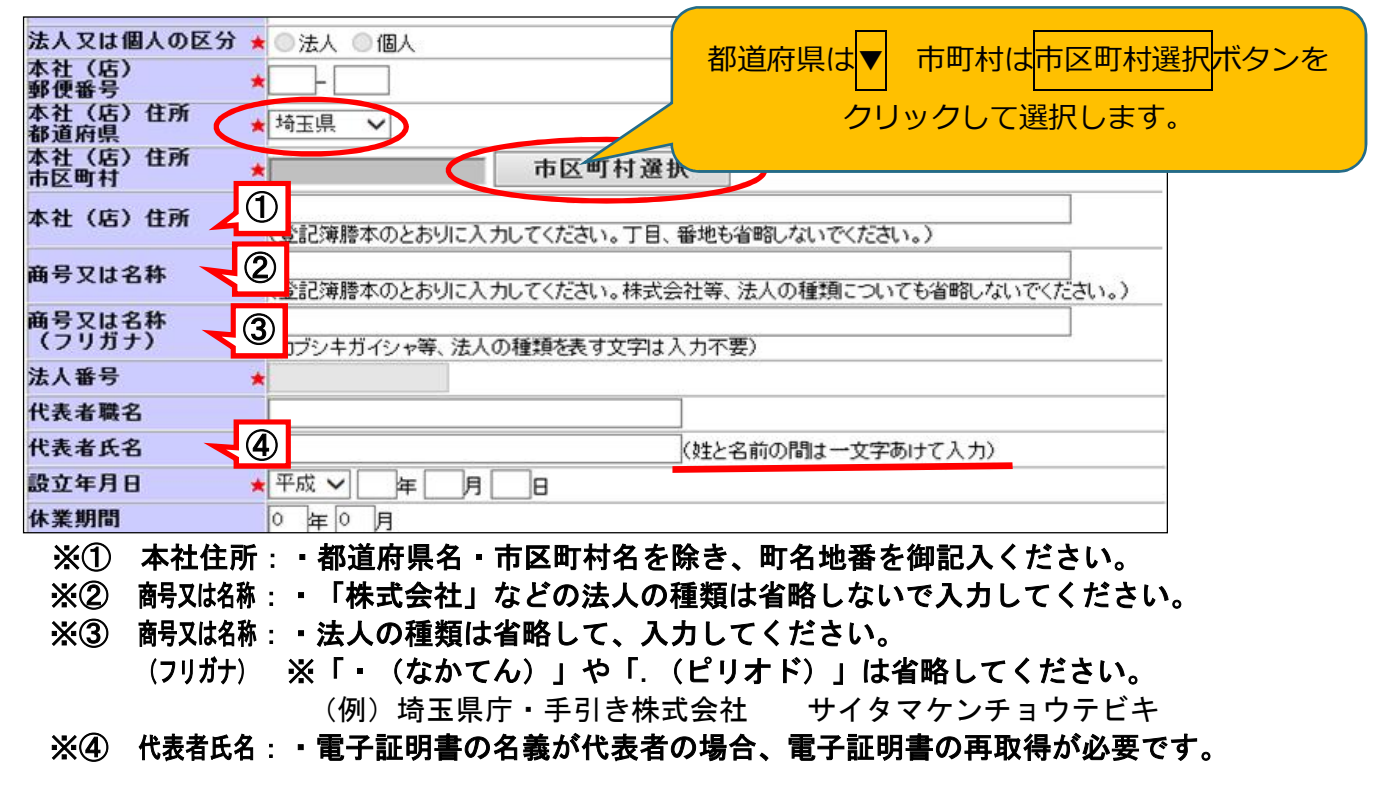

≪入力上の注意点(資本金)≫

資本金は履歴(現在)事項証明書に記載のとおり、入力します。

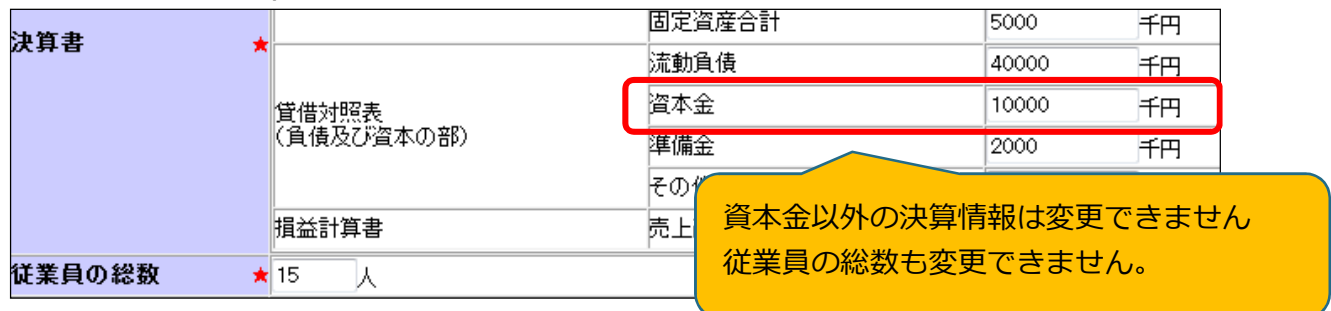

資本金が増額した場合、増額分だけその他自己資本額を減額することになりますが、その他自己資本額 の変更はシステム上で行うことができないため、共同受付窓口側が職権でデータの修正を行います。 例)

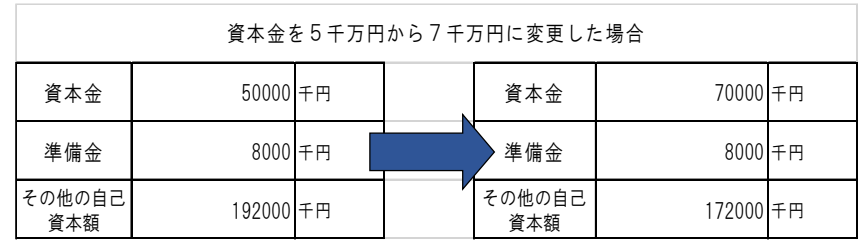

#### (2)契約者情報を変更する場合

契約者とは、自治体と契約を結ぶ権限等を持つ人と登録する事業所です。変更になった場 合、速やかに変更申請を行ってください。契約権限等を委任する場合は次の7項目を一括して 委任します。部分的な委任はできません。

- ① 入札及び見積りに関すること ―― ② 契約の締結に関すること
- ③ 契約の履行に関すること インス インス おあぶ (4) 代金の請求及び受領に関すること
- ⑤ 復代理人の選任に関すること ⑥ ①~⑤に付帯する一切のこと
- 
- ⑦ 納税状況等の照会に関すること

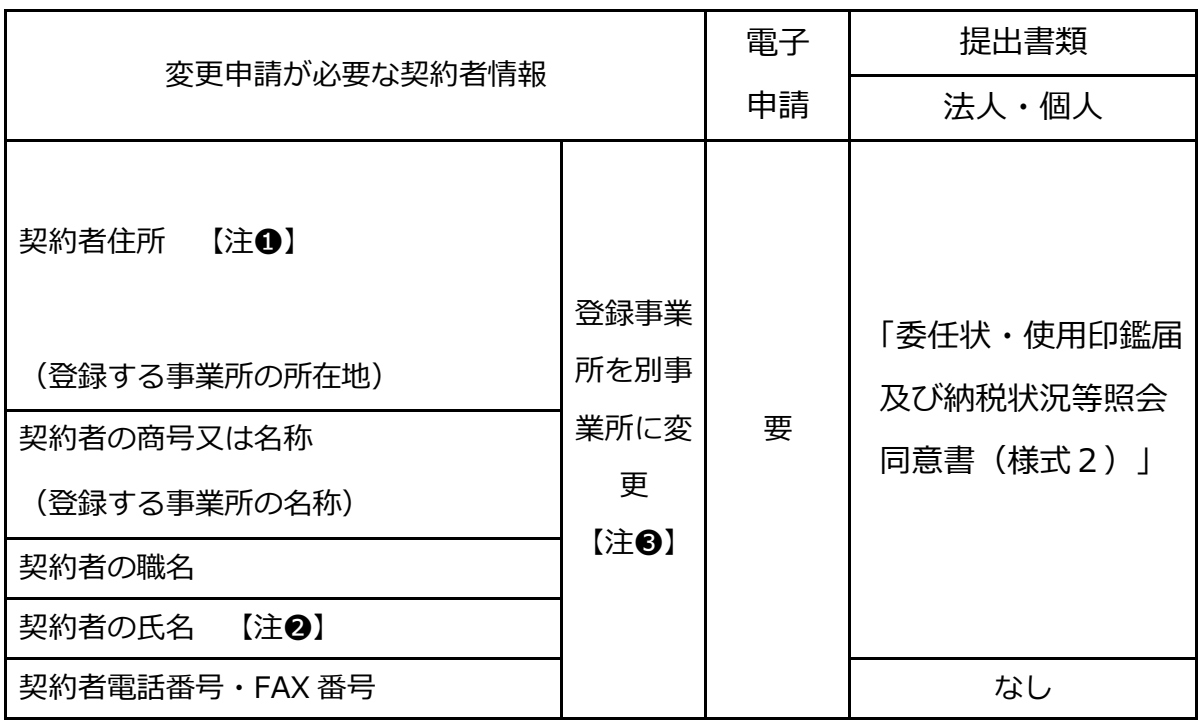

留意事項

**注●: 「契約者住所」(登録する事業所の所在地)の変更の場合<br>■ ア 県を登録済みで、旧契約者住所が県外、新所在地が県 ア** 県を登録済みで、旧契約者住所が県外、新所在地が県内の場合、委任状・使用印鑑届 及び納税状況等照会同意書(様式2)に加えて「納税証明書(法人県民税及び法人事業 税に滞納額がないこと)」、確認書(様式1)が必要です。

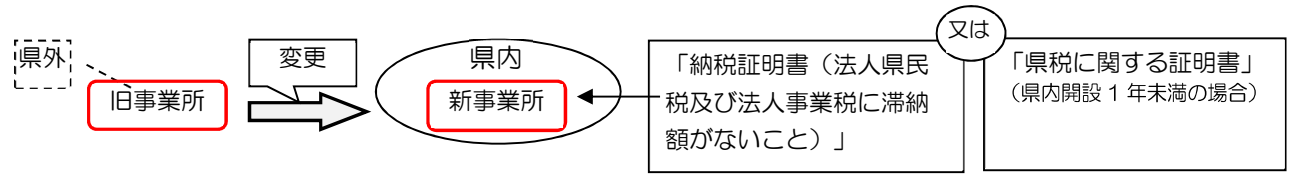

- **イ** 市町を登録済みで、旧所在地が市町外、新所在地が市町内の場合、委任状・使用印鑑 <u>届及び納税状況等照会同意書(様式2)に加えて「法人市(町)民税又は個人市(町)</u> 民税の納税証明書」等(市町で異なります。)、確認書(様式1)が必要です。 **ウ** 本社が「登録する事業所」で本社移転の場合、電子証明書の再取得が必要です。
- **注**➋:電子証明書の名義が契約者の場合、再取得が必要です。

注<sup>6</sup>:場合により、新規申請、抹消申請が必要になることがあります。(詳細は次の項目)

「登録する事業所」を別の事業所に変更する場合 (前頁 注❸)

変更申請に加えて、新規申請や抹消申請が必要になる場合があります。

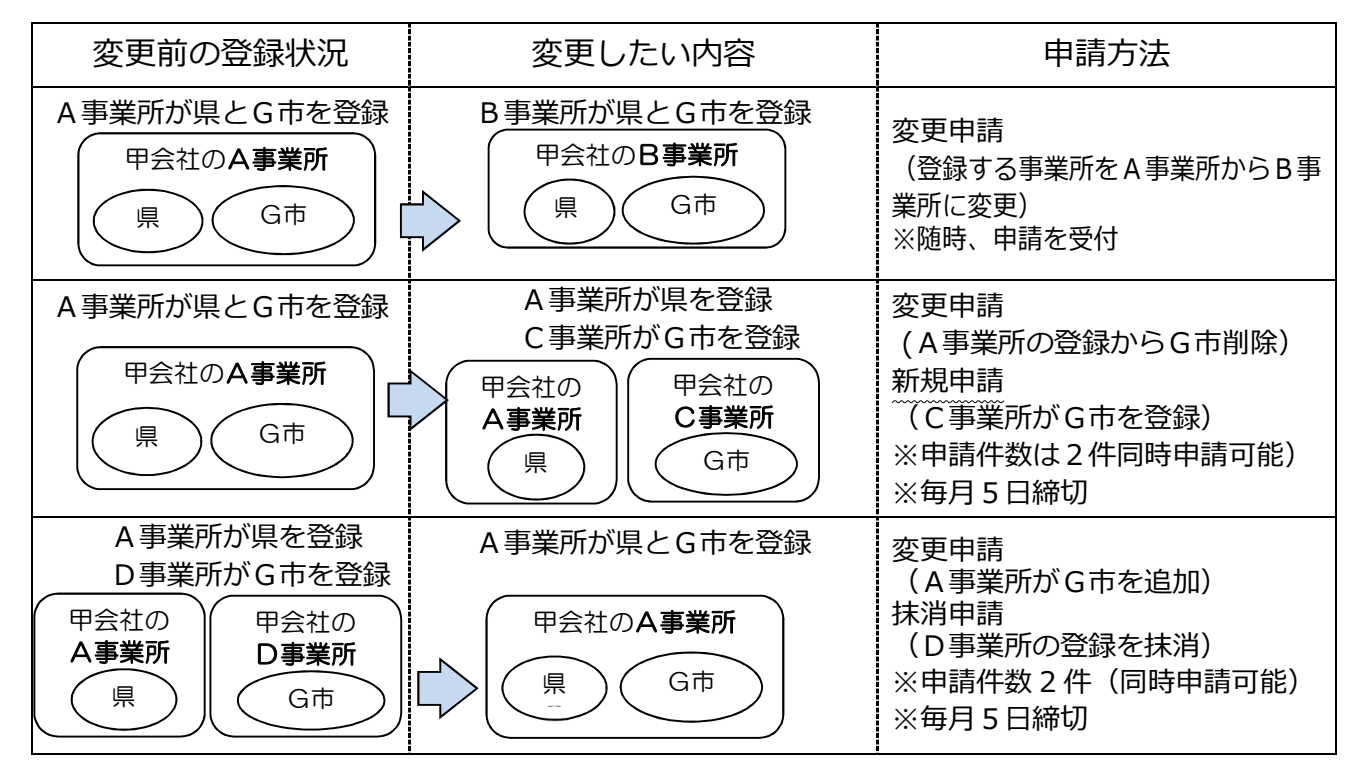

※ 上図の B 事業所については、新しい電子証明書が必要になる場合があります。

**※** 新規申請した事業所(上図のC事業所)が電子入札・電子見積合せ(オープンカウンタ)に参加するには、 新たな電子証明書が必要です。

**※** 一つの自治体には、一事業者につき一事業所の登録になります。複数の事業所を一つの自治体に登録 することはできません。

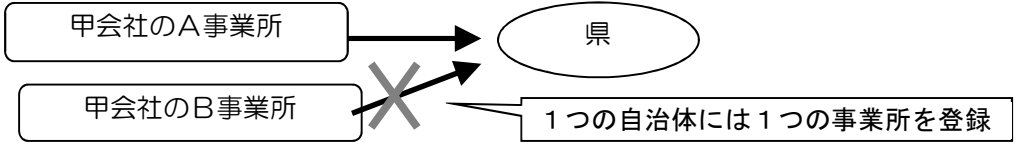

≪入力上の注意点(契約者情報)≫

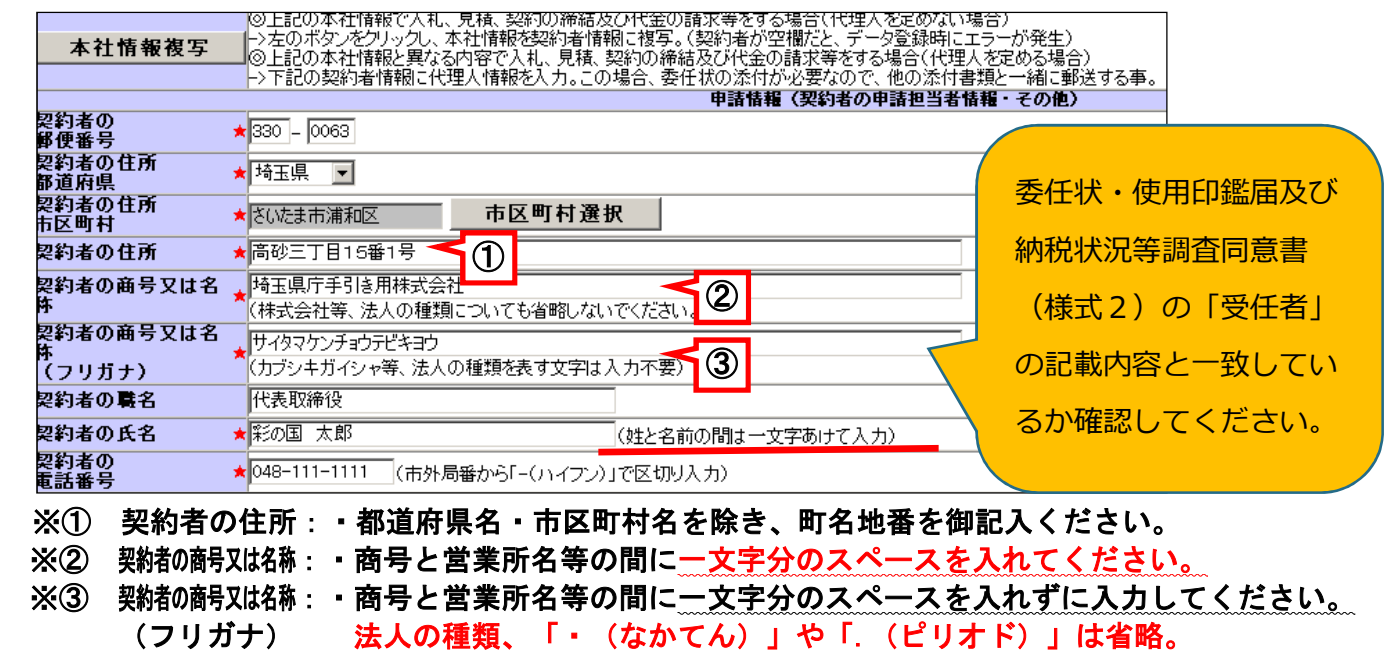

### (3)登録自治体の追加・削除

 入札等に参加したい自治体を追加する場合、重複登録していないか、一つの自治体に対し 一事業者の登録となっているかどうか確認してください。

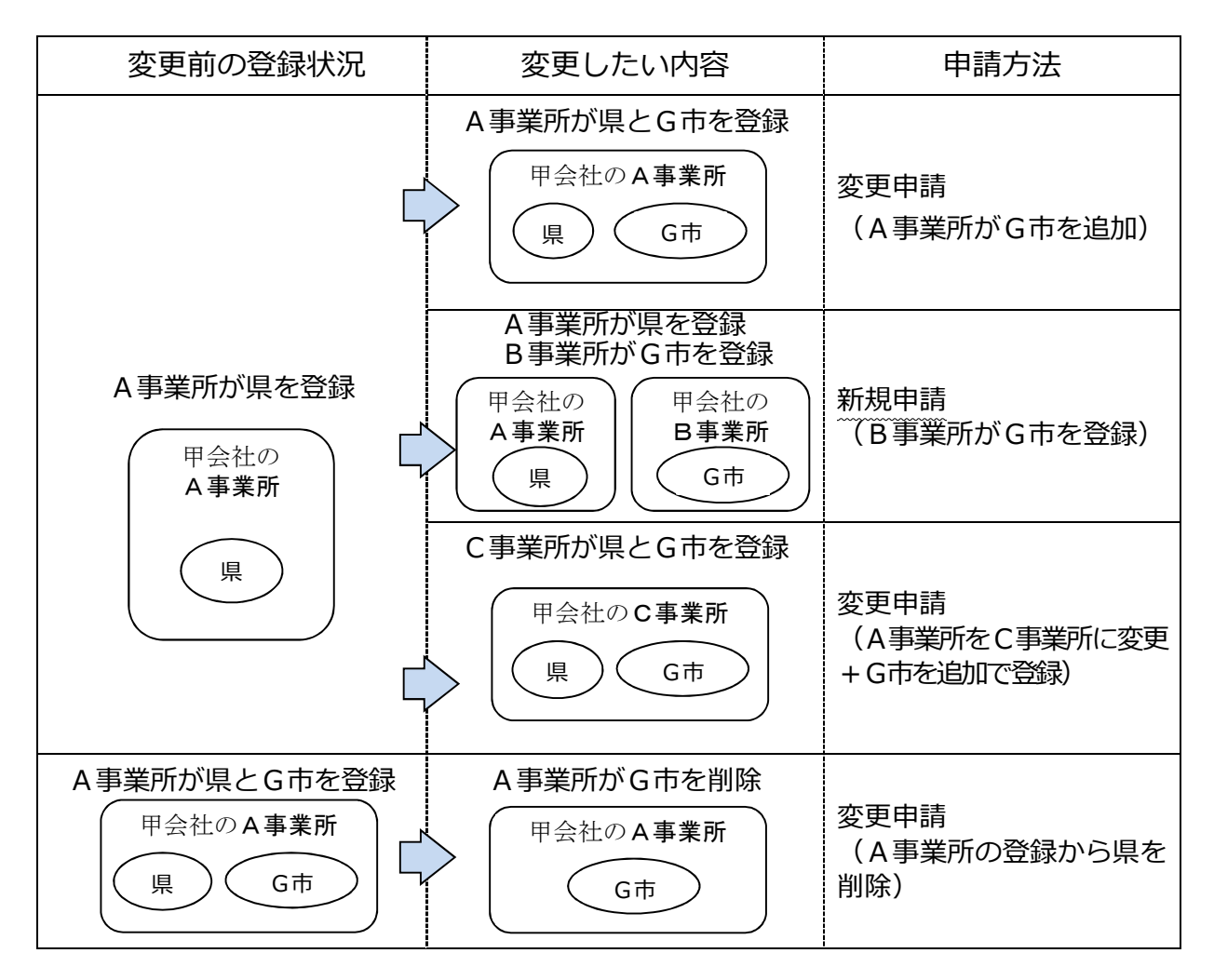

#### **電子入札に参加する場合**

- ア 追加した自治体について、利用者登録が必要です。
- イ 新規申請した事業所(上図のB事業所)については、新しい電子証明書が必要です。
- ウ 上図のC事業所については、新しい電子証明書が必要になる場合があります。

### (4)業種・営業品目の追加

入札に参加したい営業品目を追加する場合、営業品目の一覧の品目の中から最も近いものを 選びます。なお、登録できる品目数に制限はありません。

| 変更項目 |                      | 電子<br>申請 | 提出書類                |  |
|------|----------------------|----------|---------------------|--|
|      | 法人・個人                |          |                     |  |
| a    | 営業許可等が必要な営業品<br>目の追加 | 要        | 申請日現在で<br>有効な許可等の写し |  |
| b    | 営業許可等が不要な営業品<br>目の追加 |          | なし                  |  |
| C    | 営業品目の削除              |          |                     |  |

業種には、次の7区分があります。

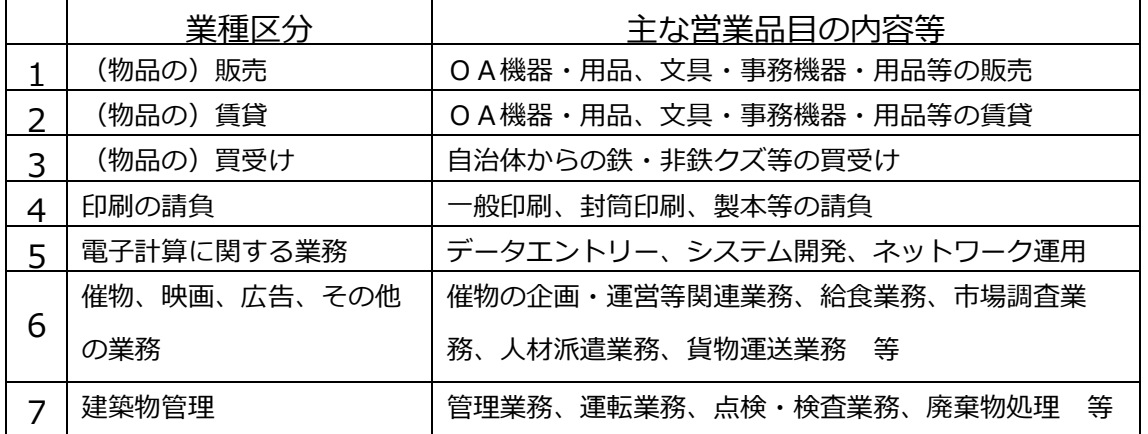

物品の修理や保守点検等の業務の入札において、「催物、その他の業務」や「建築物管理」の登録と 併せて、対象となる物品の「販売」の営業品目を登録していることを要件とする場合がありますので、 業務の対象となる物品の「販売」の営業品目も併せて登録することをお勧めします。

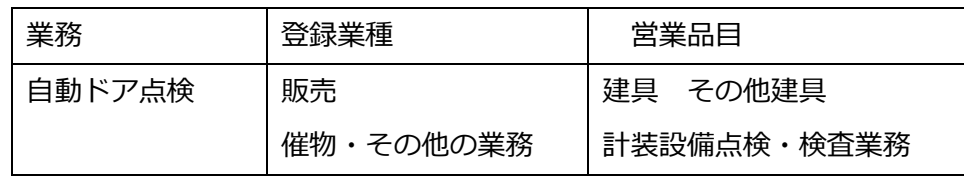

#### ≪入力上の注意点(業種・営業品目)≫

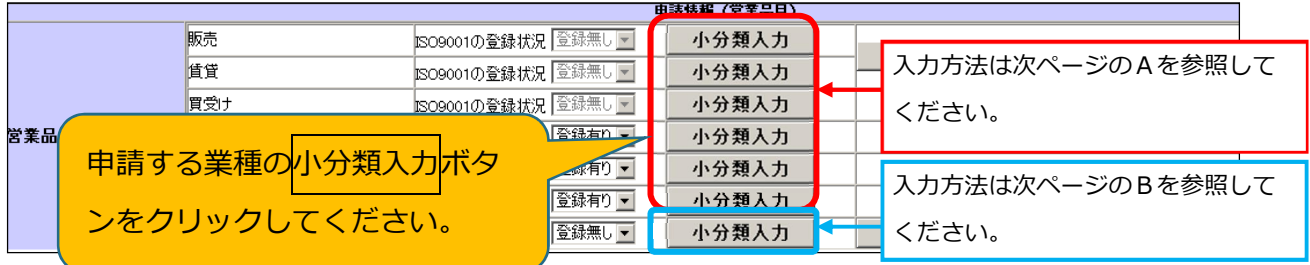

**A**「販売」「賃貸」「買受け」「印刷」「電算業務」「催物、その他の業務」を登録・削除する場合

申請する営業品目(小分類)にチェックマークを入れ、登録ボタンをクリックしてください。 複数の業種を申請する場合、①小分類入力ボタンをクリック、②営業品目(小分類)にチェック、 営業品目の登録を削除する場合は営業品目(小分類)のチェックを外します。 3登録ボタンをクリック、を繰り返します。

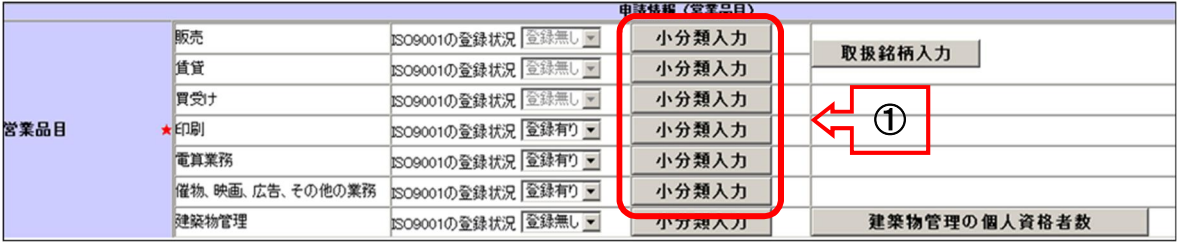

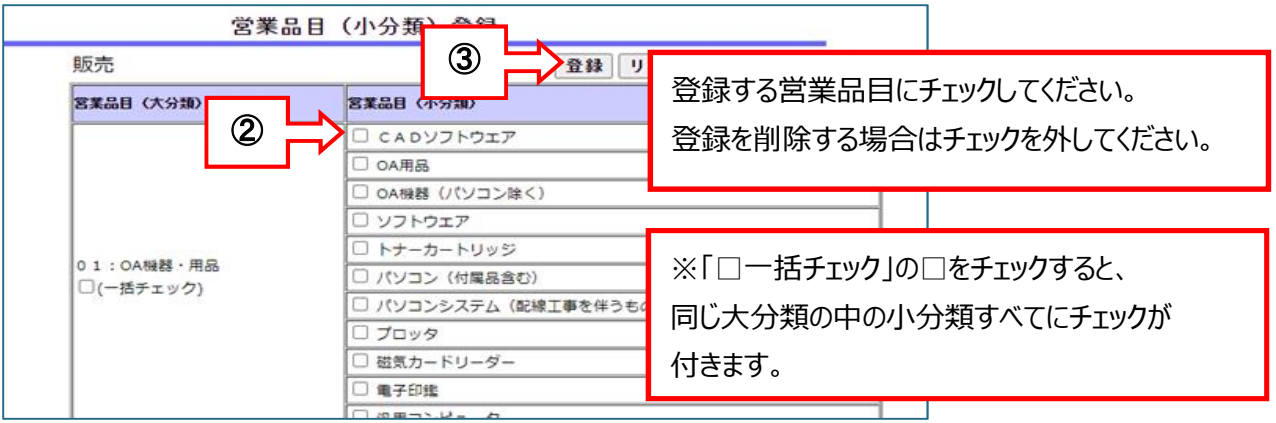

#### **B**「建築物管理」を登録する場合

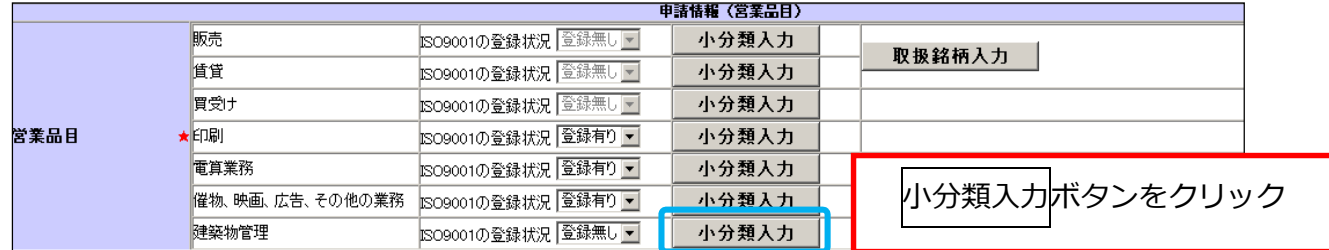

申請する営業品目(小分類)ごとに、「従業員数」と「売上」額を入力し、**登録**ボタンをクリック してください。申請しない営業品目、登録を削除する営業品目は空欄にしてください。 従業員数、売上とも、不明の場合は「0」と入力していただいて構いません。

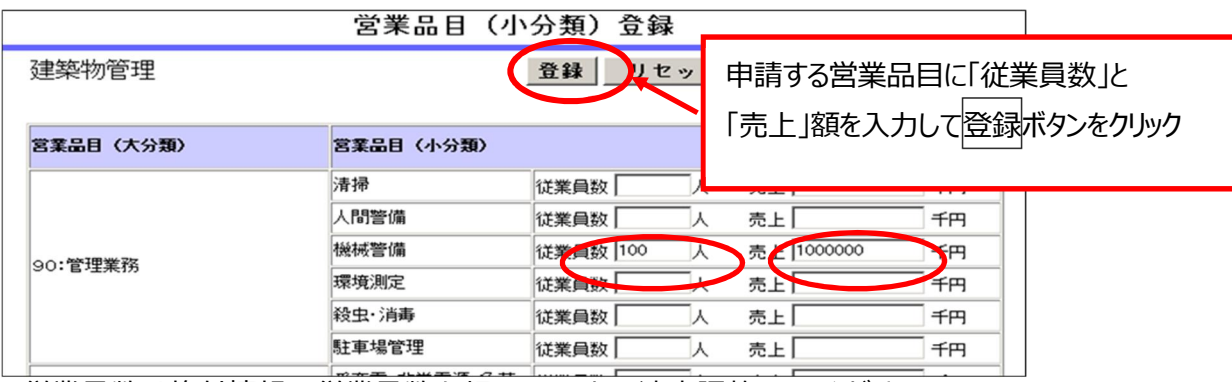

従業員数は格付情報の従業員数を超えないよう適宜調整してください。 売上は格付情報の決算書の売上高を超えないよう適宜調整してください。

#### **C** 営業許可等が必要な営業品目を登録する場合

営業許可等が必要な営業品目を名簿に登録するには、その業務に関連する営業許可等を取得又は届出 ていることを併せて名簿に登録する必要があります。(許可が有効なもの)

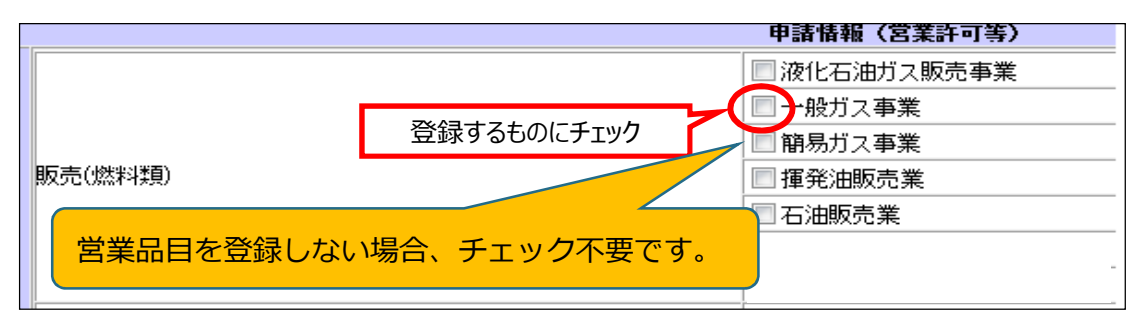

次の営業許可を取得していることを名簿に登録するには、その営業許可を受けた店舗等を名簿に登録 する事業所(契約者のいる事業所)にする必要があります。

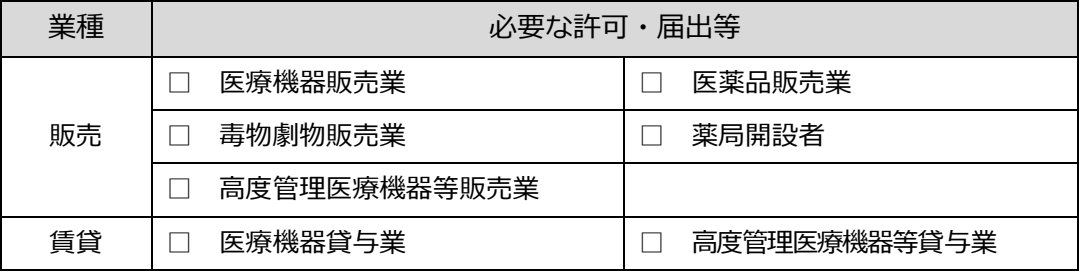

浄化槽清掃業、一般廃棄物処分業、一般廃棄物収集運搬業の許可を登録する場合

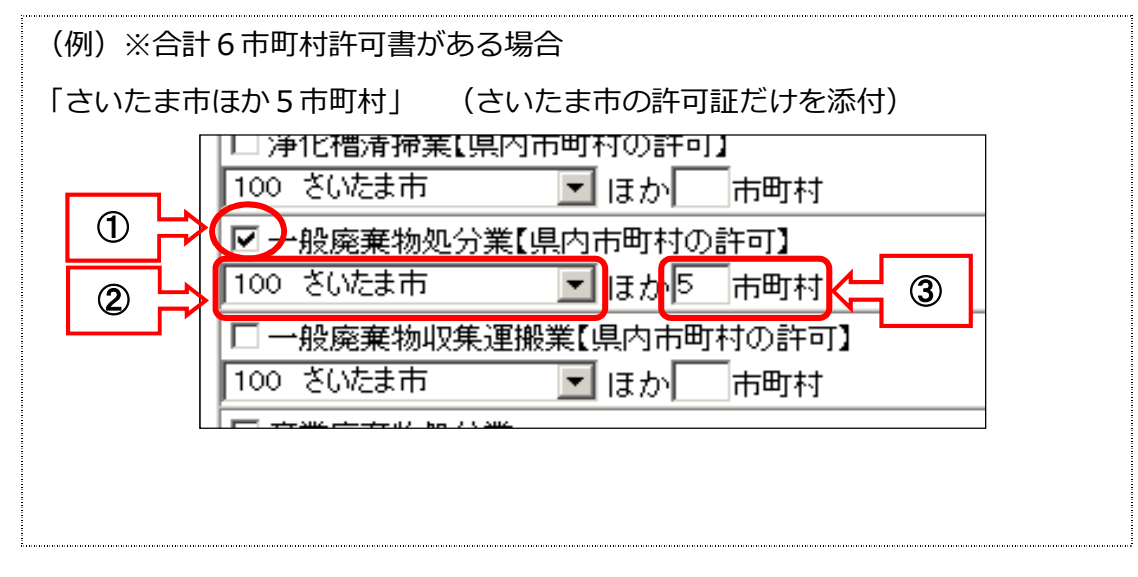

※① 登録する営業許可にチェックします。

※② 複数の市町村の許可を取得している場合、代表的な市町村を選択します。

※③ 許可を取得している市町村の数を入力します。

※ 提出する証明書類等は、②で選択した1市町村分のみです。

## (5)格付情報の変更

格付は、新規申請又は更新申請の際に決定し、入札参加資格の有効期間中は固定です。 ただし、次の変更項目に該当した場合のみ、改めて格付の審査を行います。

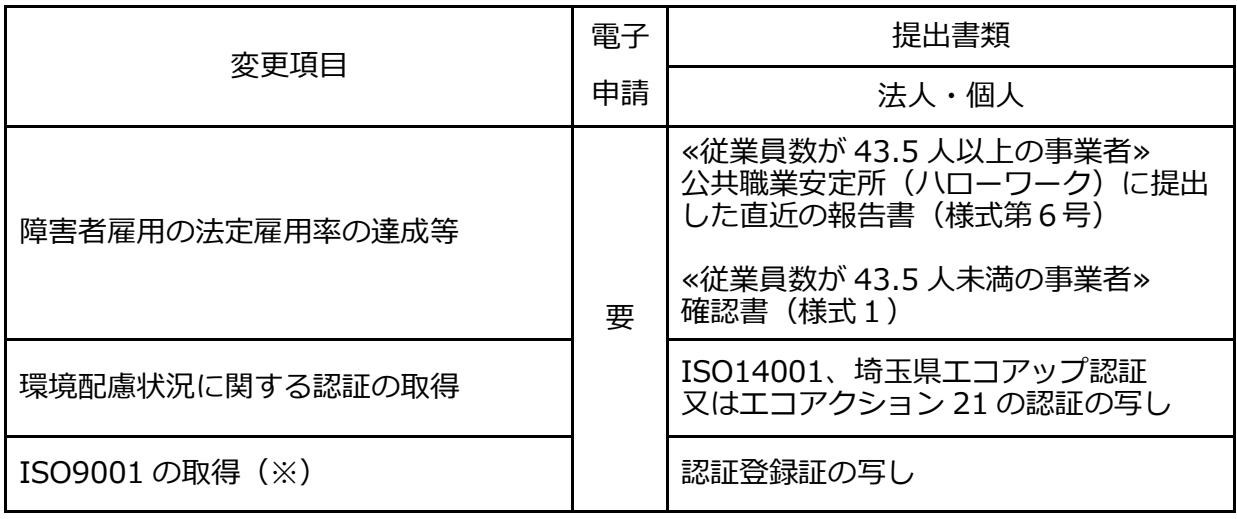

※ISO9001(品質管理)は、業種が「販売」「賃貸」「買受け」の場合は対象外です。

(6)営業の廃止(名簿登録の削除)

システムにログイン後、「抹消申出作成」から申請データを送信してください。

閉鎖謄本等(その他に変更事項を証明できる書類があればその書類)を提出してください。

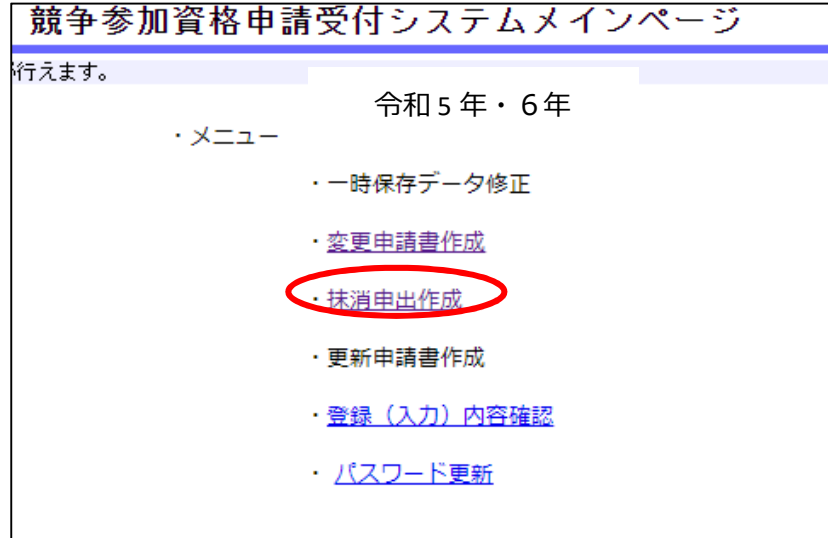

### (7)使用印鑑の変更

市町を登録している場合で、使用印鑑を変更したときは、「委任状・使用印鑑届及び納税状況等 照会同意書(様式2)」の提出が必要です。電子申請はデータ入力をせずに送信をしてください。

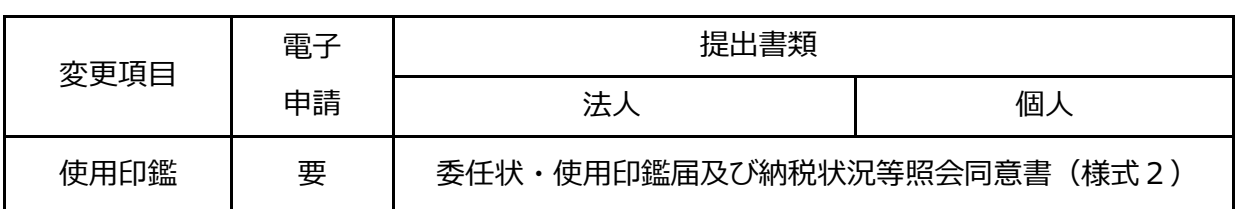

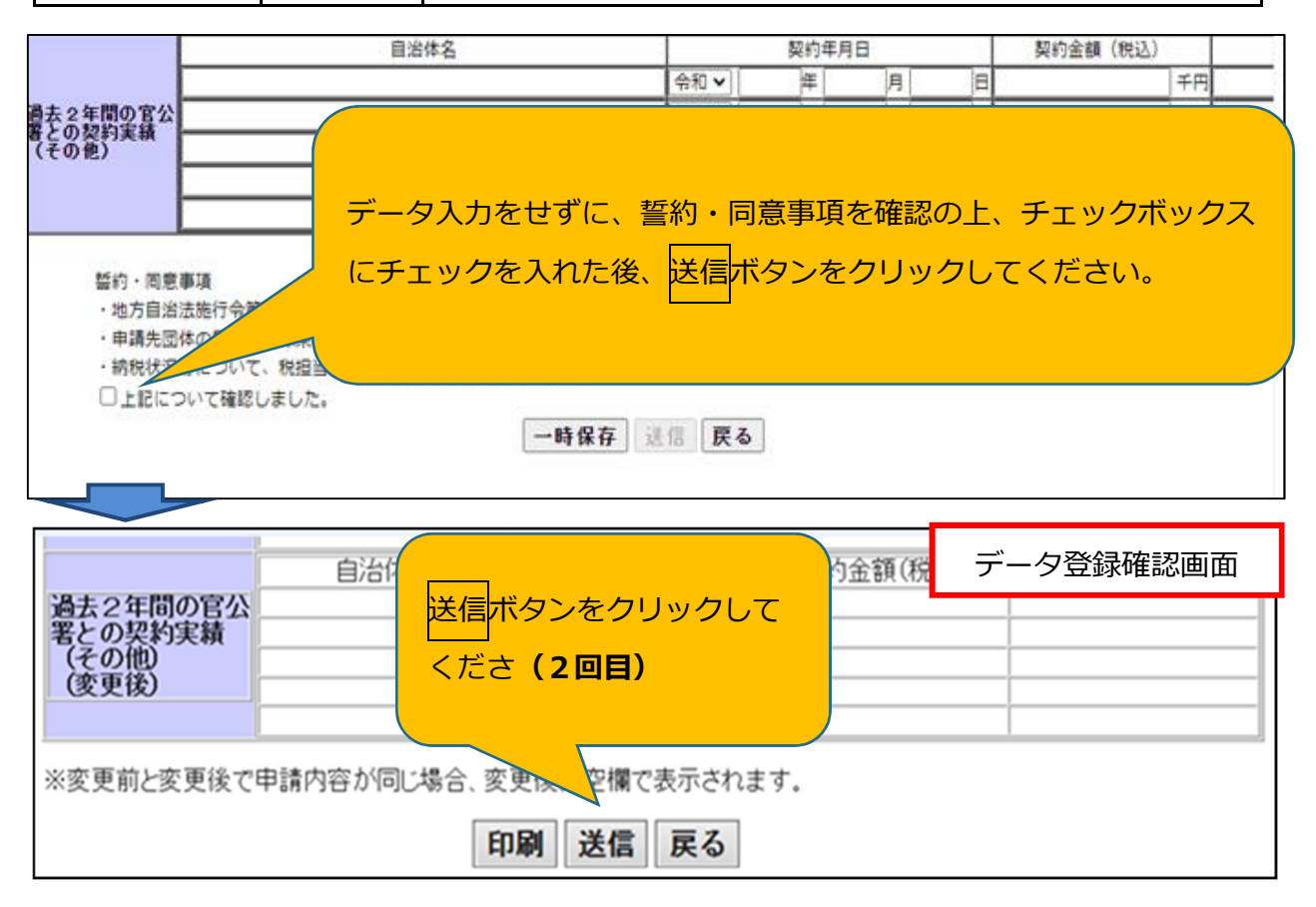

### (8)その他

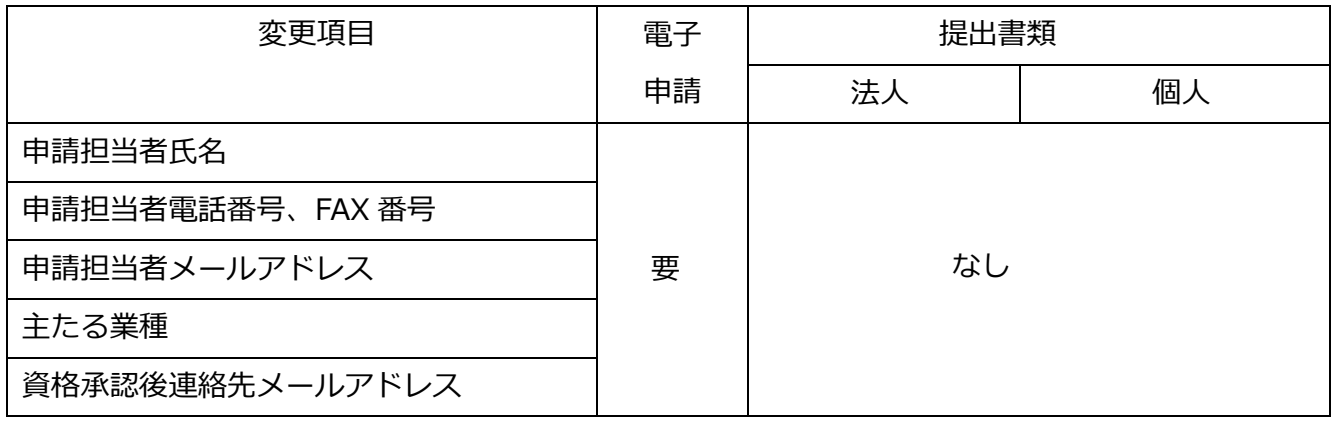

- ① 申請担当者メールアドレス:書類提出方法の案内メール等が送付される宛先です。
- ② 資格承認後連絡先メールアドレス:入札参加資格の更新等、各自治体からの案内を送付す る宛先です。
	- ※ 電子入札での指名競争入札のお知らせ等は、電子証明書の利用者登録の際に登録された アドレスに送信されます。

# 4 申請データの確認・送信

#### (1)申請データの確認・送信する

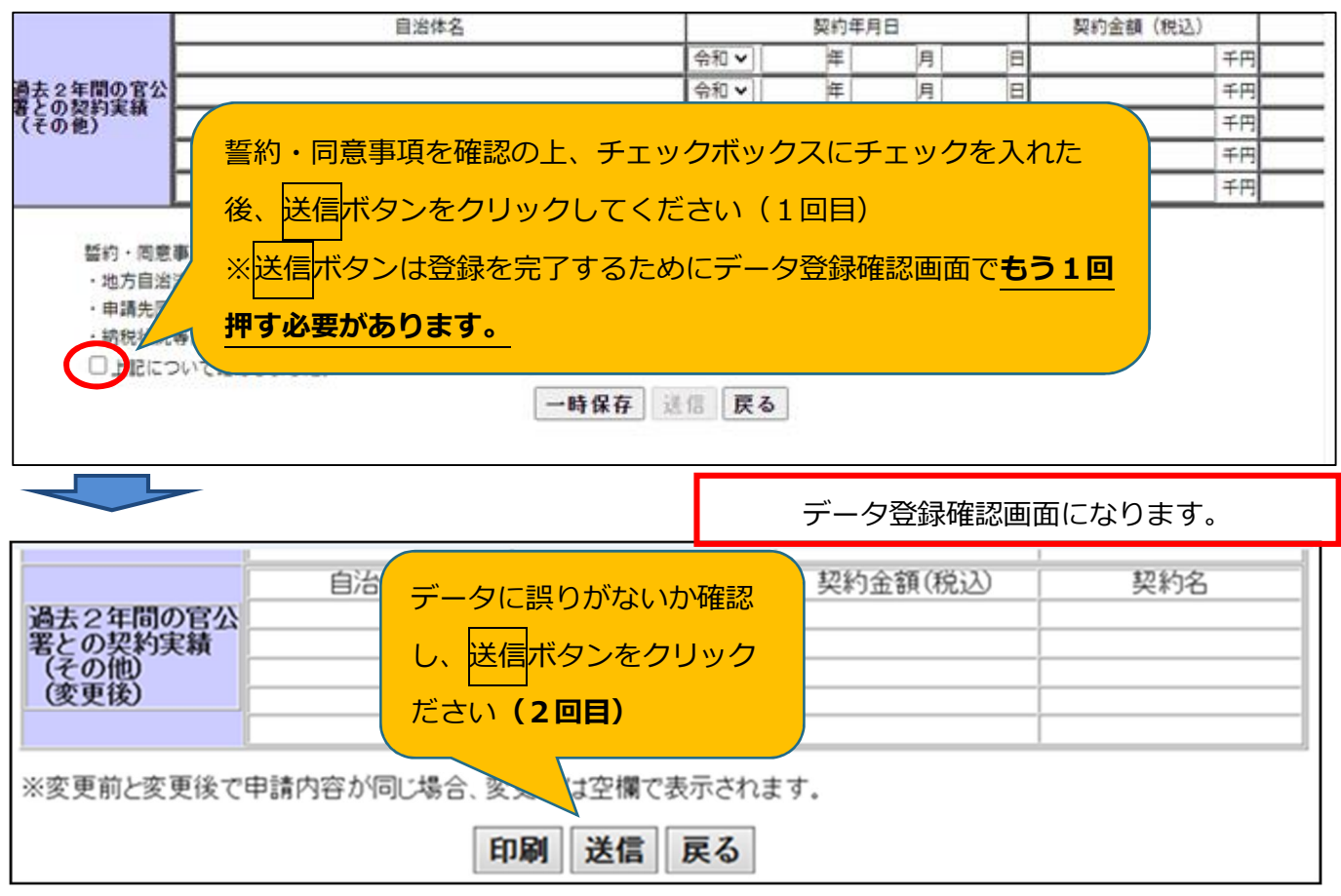

データを修正する場合は戻るボタンを押し、申請登録画面に戻ります。

# (2)「受付票・データ申請登録確認」をPDFで保存する

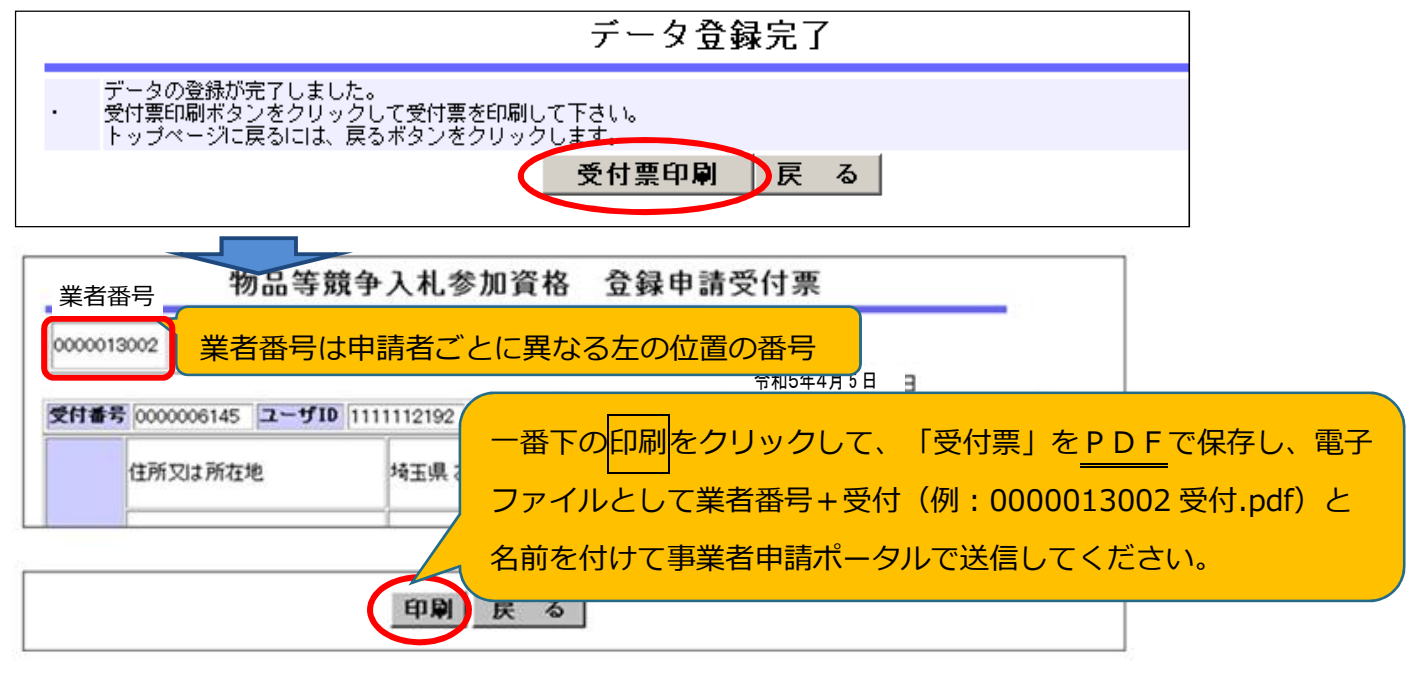

戻るをクリックするとメインページに戻ります。

#### (3)データ送信後に入力誤りがあった場合

送信後にデータ修正はできません。誤りがあった場合は、修正依頼票(様式 9)を提出してくださ い。

#### (4)添付書類の送信を忘れずに

データ送信後、申請担当者メールアドレスに「書類提出方法の案内」のメールが届きま す。

メールの案内に従って、手続きを進めてください(申請は完了していません。)。 5 ページに書類提出のためのフローチャートを記載していますので参照してください。

「書類提出方法の案内」のメールが届かない場合

/行政書士による代理申請の場合

①か②のいずれかの方法で書類を御提出ください。

① 提出書類を入札審査課にメールで送付

**【メール送付先】送付先:a5770-09@pref.saitama.lg.jp** 件名は「業者番号・受付番号変更申請書類資料」としてください。

※行政書士が複数の事業者を代理申請する場合、業者ごとに分けて電子ファイルを添付し、メールで お送りください。

② 郵送(信書)で提出

**【郵送送付先】 〒330-9301 埼玉県さいたま市浦和区高砂3-15-1 埼玉県 入札審査課 物品等共同受付窓口 (5・6年度 物品等 変更申請在中)**

※受付票を一番に上にし、すべての書類を共同受付窓口まで、信書(書留等)で 郵送してください(「5・6年度 物品等 変更申請在中」と赤字で記入してください)

# 5 添付書類を送信

#### (1)提出書類をPDFにする

#### 書類をPDF化又は画像ファイル化してください。

電子データの形式は、PDFファイル又は画像ファイルでお願いします。 スキャニングは鮮明にしてください。 事業所の写真・案内図(様式6)はカラーで電子ファイルの添付をお願いいたします。

### **書類には名前を付けてください。**

- ・書類には、先頭に受付票の左上のある業者番号(10 ケタの番号)を付けてください。 ※ユーザーID(6000 から始まる番号)ではないので注意してください。
- ・添付する際は、書類の種類ごとに分けて添付してください。
- ・また、種類ごとにまとめて添付してください。
- ・業者番号と書類名の間にスペースは不要です。

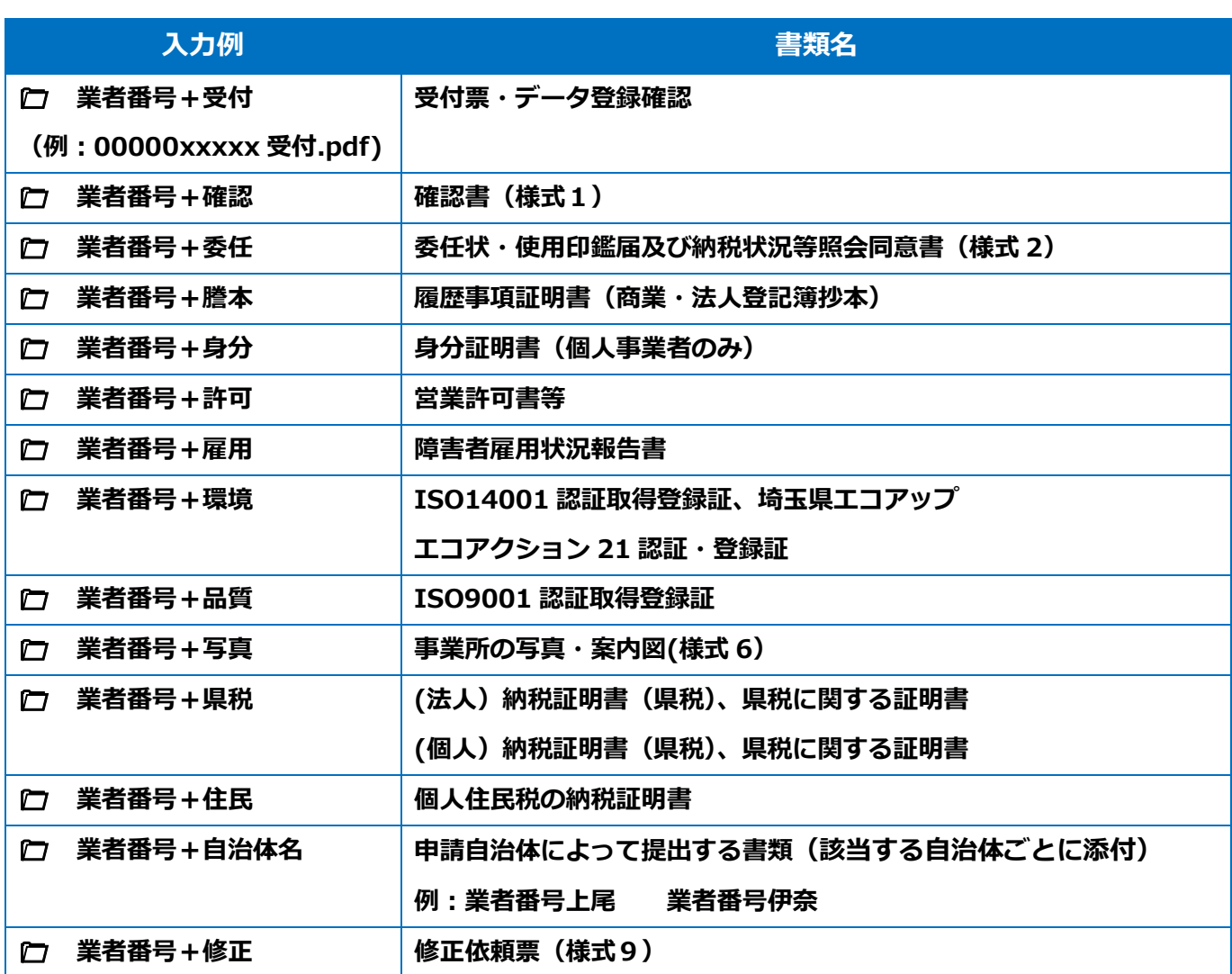

### (2)書類のアップロード・送信する

① 受付システムで申請データを送信後、 申請担当者メールアドレスに届いた 事業者申請ポータルのリンク先から アクセスしてください。

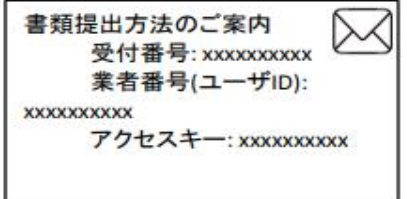

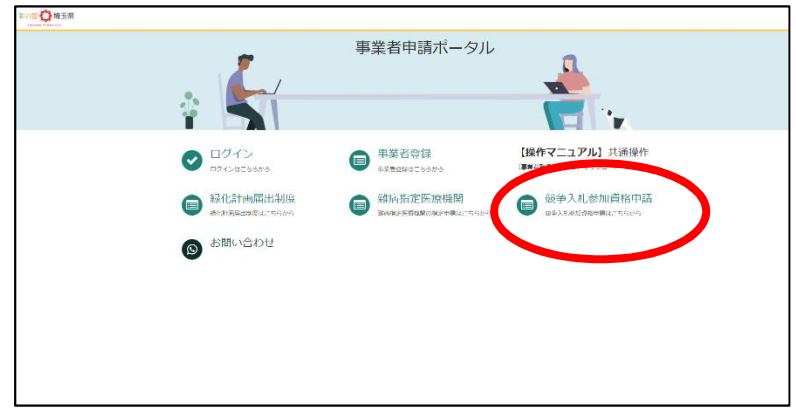

② 添付書類提出フォームをクリック

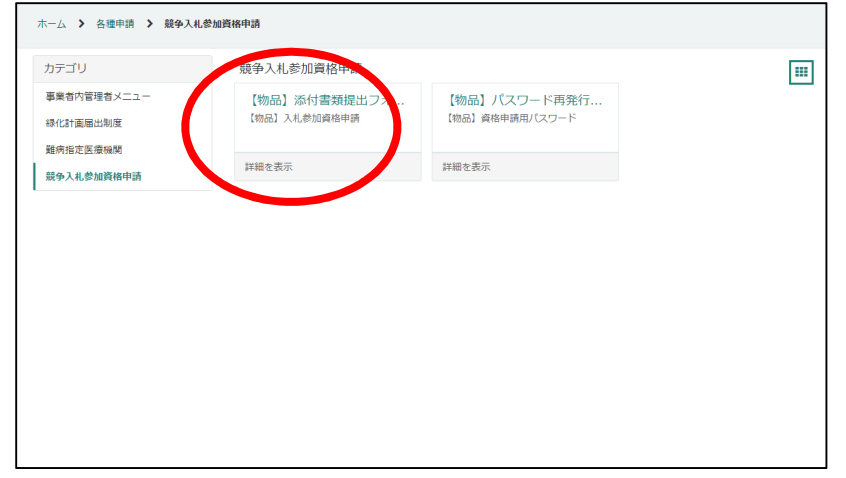

③ 受付番号・アクセスキーを入力して入力チェックボタンを押してください。

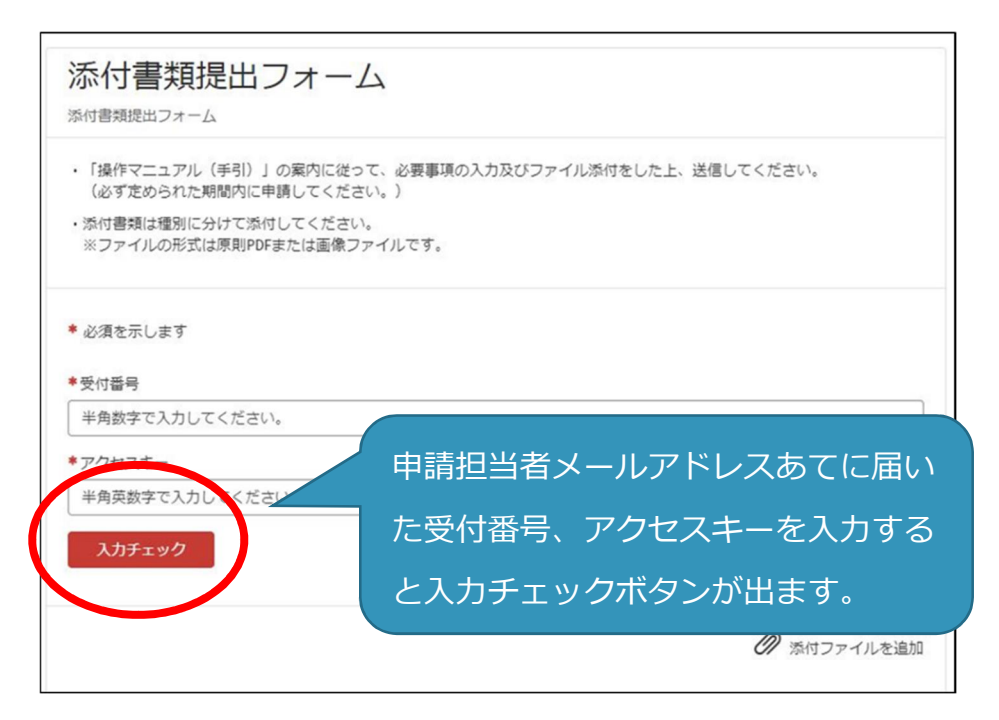

④ 「入力チェック」ボタンを押すと、添付フォームが出てきますので、「電子ファイルで 提出します」を選択、「電子ファイルで提出します」ボタンを押し、電子ファイルを添付 し、送信します。

(送信は 1 回のみです。事業者申請ポータルでの追加提出はできません)

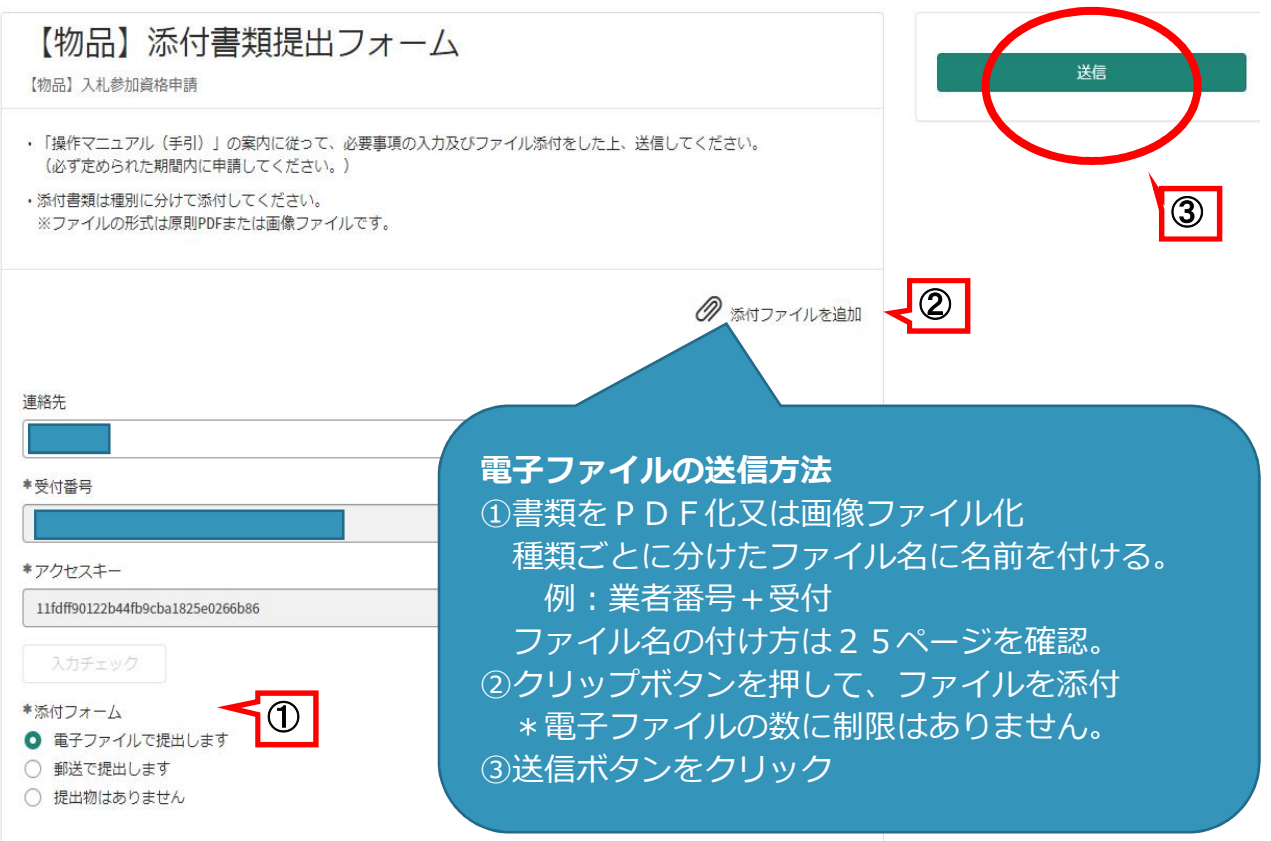

※送信をクリック後、完了の表示はされません。「メッセージを送信してください」と メッセージが出たら、未入力のまま閉じてください。

送信状況はログイン後、過去の申請をクリックすると確認ができます。

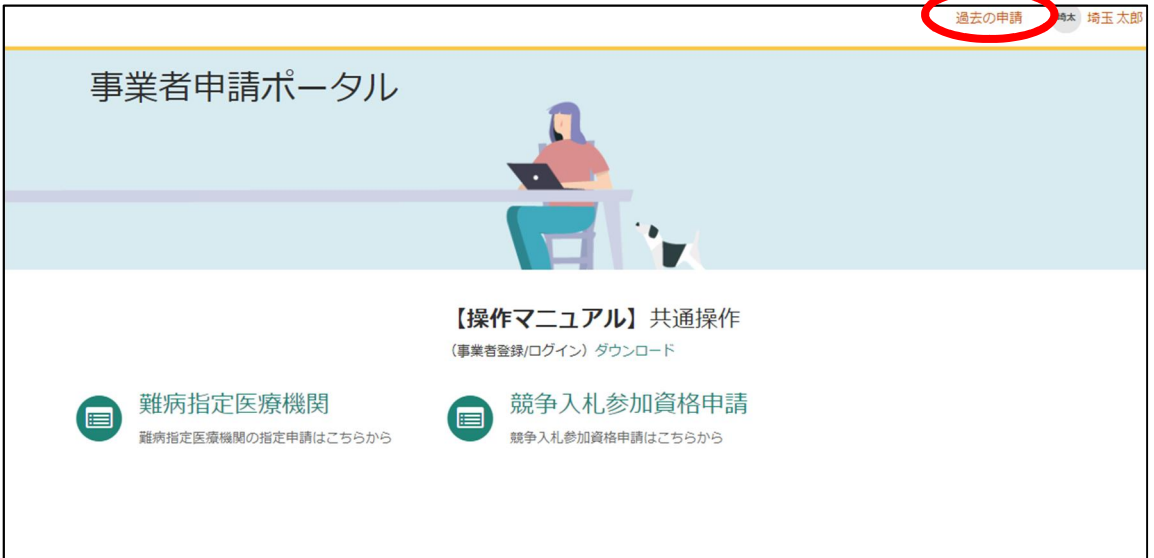

### (3)書類を追加で送りたいとき

書類を追加で送付する場合は下記宛てにメールで送付してください。

**【メール送付先】送付先:a5770-09@pref.saitama.lg.jp**

件名は「業者番号・受付番号 変更申請書類資料 (追加提出) | としてください。

### (4)事業者申請ポータルを初めて利用する場合

初めて事業者申請ポータルから書類を提出する場合、事業者申請ポータルの事業者登録が 必要です。既に事業者申請ポータルで事業者登録が済んでいる方は再度登録する必要はあ りません。

#### 事業者登録の仕方

① 申請担当者メールアドレスあてに届いたメールにあるリンクから「事業者申請ポータ ル」にアクセスし、「事業者登録」をクリックしてください。 アクセスができない場合は次のサイトにアクセスしてください。

https://saitamapref.service-now.com/csm

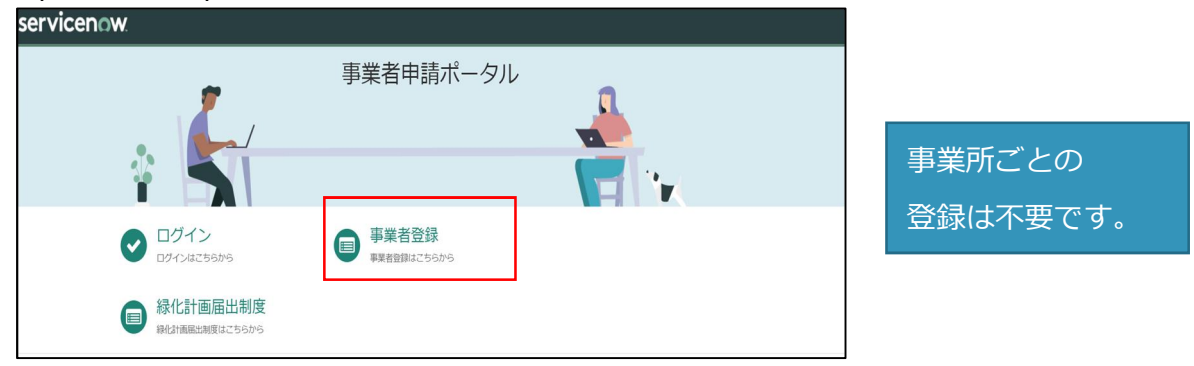

#### ②事業者登録フォームを開き、事業者情報と管理者情報を入力してください。

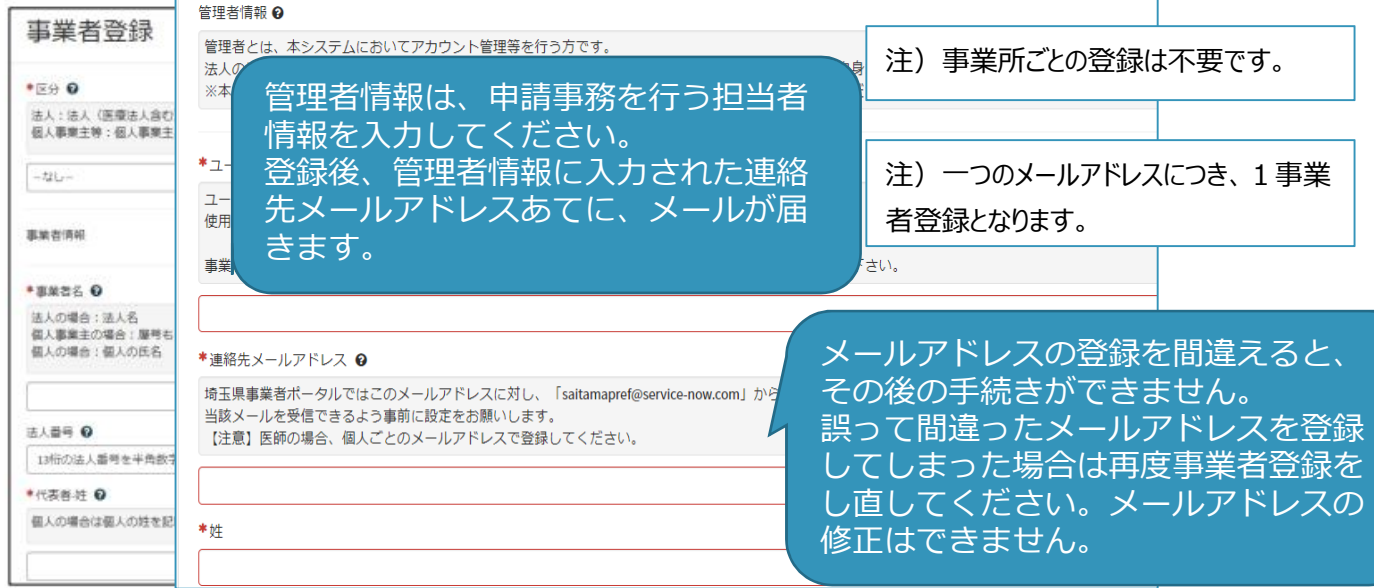

#### **③** 利用規約を確認の上、チェックボックスをチェックし、入力内容に誤りがないことを 確認し、「登録」ボタンをクリックします。

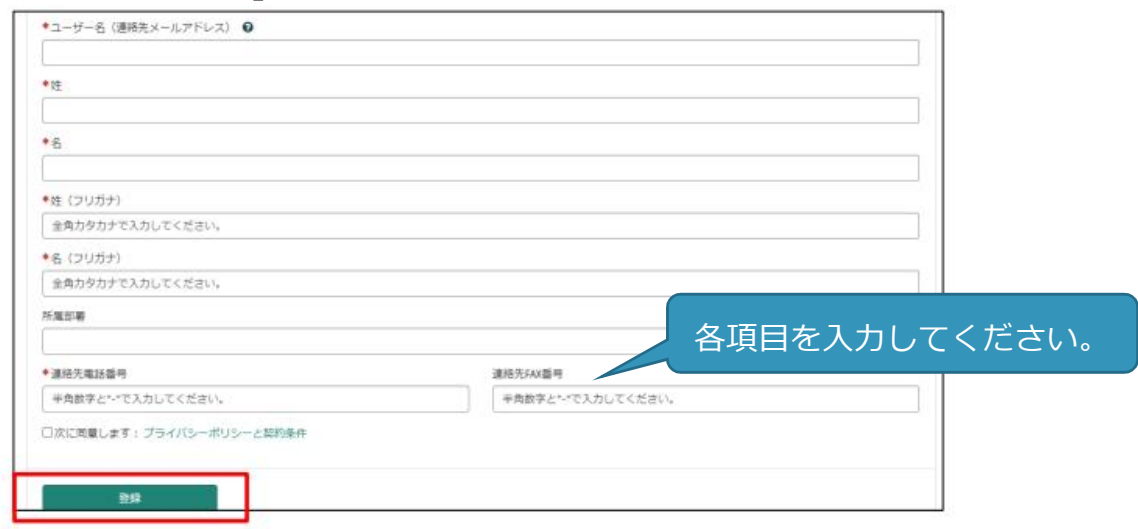

#### **④** 管理者の連絡先メールアドレスに「登録完了・パスワード設定」の案内メールが届きま す。パスワード設定をクリックします。

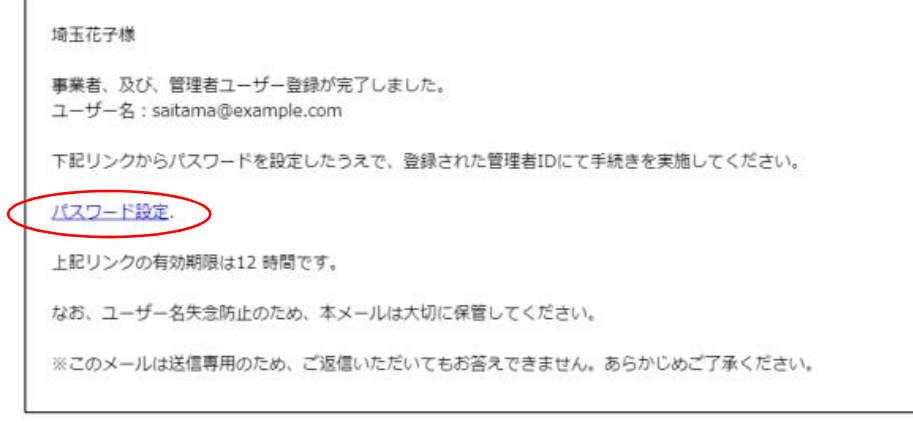

#### **※ 事業者登録・パスワードの設定の操作で不明な点は下記あてに御連絡ください。 行政・デジタル改革課 DX 推進担当:a2440-13@pref.saitama.lg.jp**

**※ 登録送信した翌日になってもメールが届かない場合は再度、事業者登録を行って ください。**

#### **⑤** メール中のパスワード設定リンクをクリックし、パスワード設定画面を開き、 パスワード条件に合致するパスワードを入力し、「パスワードの設定」を行います。 完了すれば事業者登録は終了です。

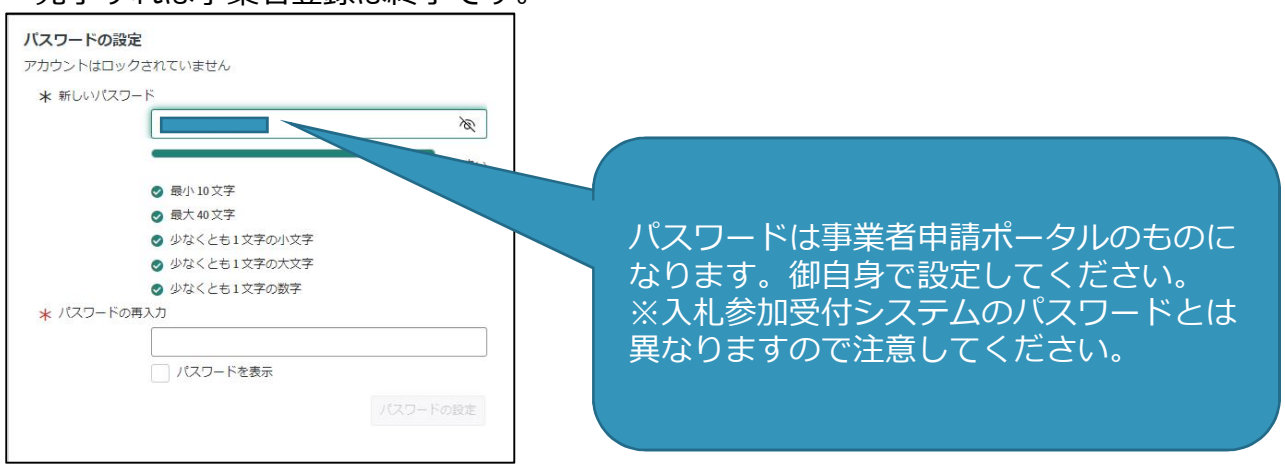

### (5)事業者申請ポータルの登録内容を変更したい場合

メールアドレス以外の登録内容の変更をしたいとき

① 事業者内管理者メニューをクリックしてください。

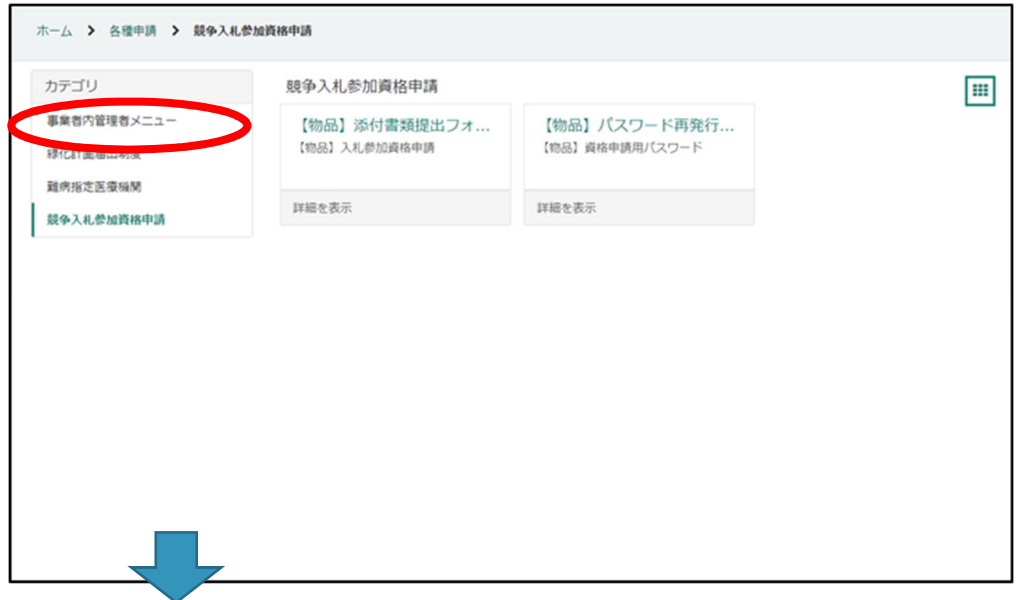

② 変更したいメニューをクリックしてください。

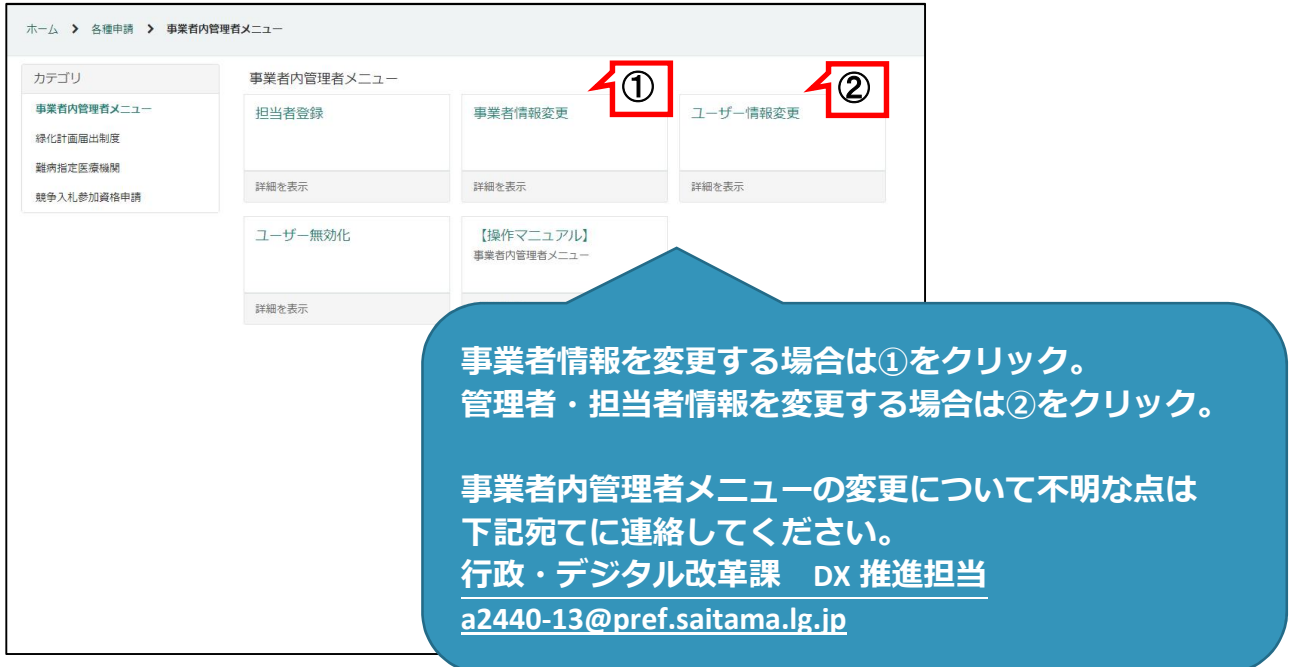

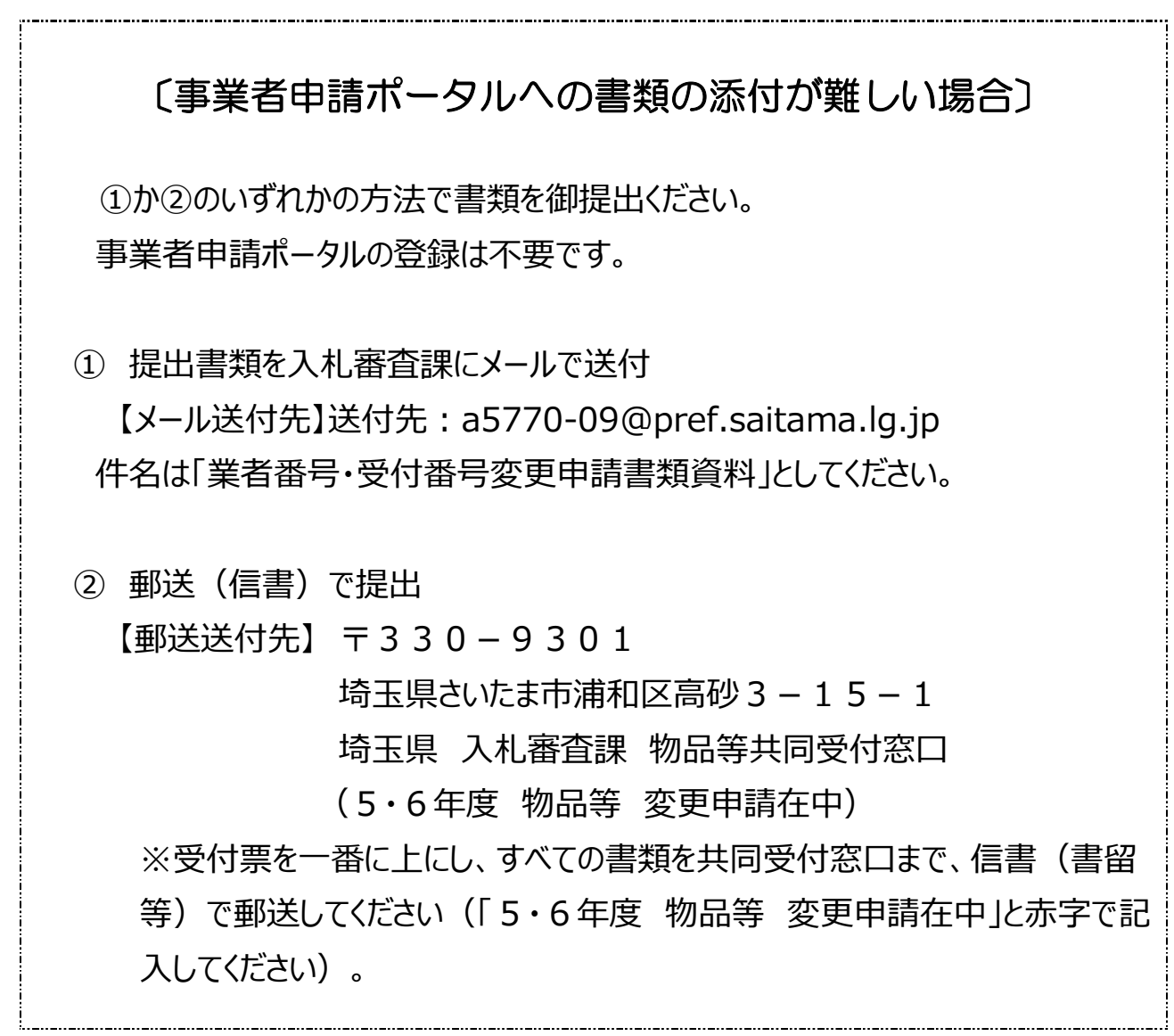

審査終了後、登録された申請担当者のメールアドレスに審査完了の連絡をします。 名簿登録後、受付システムで登録内容の確認及び審査結果通知書のダウンロードができます。 結果通知書の宛名は名簿登録時点のものとなります。代表者の変更申請をされた場合も、変更となり ませんので、御了承ください。

審査結果通知書を確認

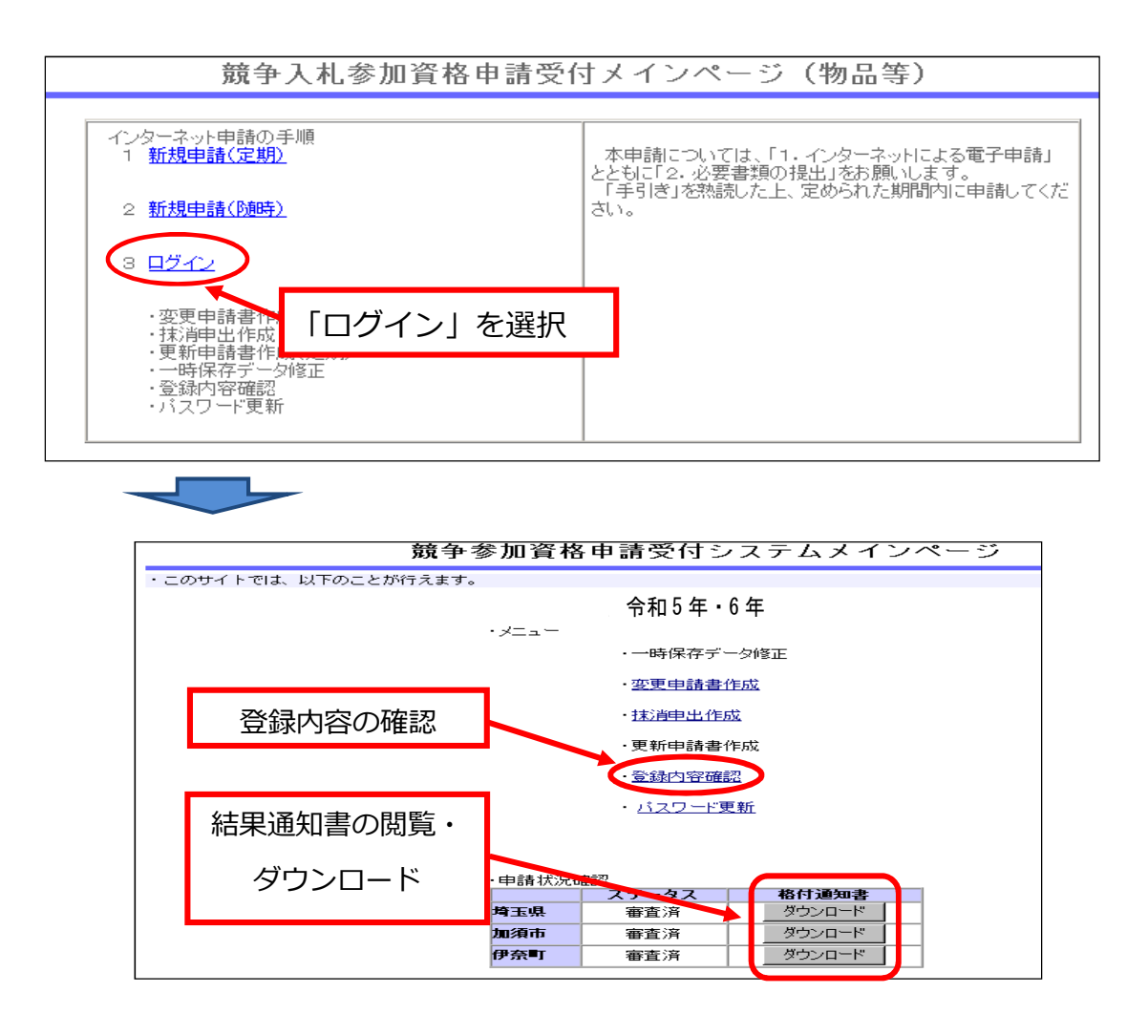

※ 審査結果通知書は PDF 形式です。御覧いただくには Adobe Reader が必要です。Adobe Reader をお持ちでない場合は次にアクセスしてインストールしてください。

http://www.adobe.co.jp/products/acrobat/readstep2.html

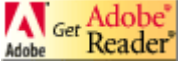

# 7 名簿登録後の注意事項

#### (1) 報告が必要な事項

次の事項に該当した場合、速やかに埼玉県入札審査課審査担当へ連絡ください。

①営業の休止、再開又は廃止をしたとき。

②営業停止命令を受けたとき。

③個人事業主が死亡したとき。又は法人が解散したとき。

④地方自治法施行令第167条の4第1項(同令第167条の11第1項において準用する場合を含

む。)の規定に該当する者となったとき。

⑤営業に関し必要な登録、免許、許可等が取消されたとき。

⑥官公需適格組合として申請した者が、その証明を受けられない者となったとき。

⑦埼玉県内で事故等を起こしたとき。

⑧独占禁止法の規定による告発、排除措置命令又は課徴金納付命令を受けたとき。

⑨役員、使用人等が法令に違反するなど不正行為により逮捕され、又は逮捕を経ないで公訴を提起され たとき。また監督行政庁から行政処分を受けたとき。

#### (2)競争入札参加資格の取消し等

次の事項に該当した場合、各自治体の規定により、参加資格を取消し、又は入札参加停止の措置を行う ことがあります。

- ① 地方自治法施行令第167条の4第1項(同令第167条の11第1項において準用する場合を含 む。)の規定に該当する者となったとき。
- ② 次のいずれかに該当する者となったとき(不正の行為をした者を代理人、支配人、その他の使用人又 は入札代理人として使用する者についても、同様とする。)。
	- ア 契約の履行に当たり、故意に工事若しくは製造を粗雑に行い、又は物件の品質若しくは数量に関し て不正の行為をした者。
	- イ 競争入札又は競り売りにおいて、その公正な執行を妨げた者又は公正な価格の成立を害し、若しく は不正の利益を得るために連合した者。
	- ウ 落札者が契約を締結すること又は契約者が契約を履行することを妨げた者。
	- エ 地方自治法第234条の2第1項の規定による監督又は検査の実施に当たり職員の職務の執行を妨 げた者。
	- オ 正当な理由がなく契約を履行しなかった者。
	- カ 契約により、契約の後に代価の額を確定する場合において、当該代価の請求を故意に虚偽の事実に 基づき過大な額で行った者。
	- キ 上記により一般競争入札に参加できないこととされている者を契約の締結又は契約の履行に当たり

代理人、支配人その他の使用人として使用した者。

- ク その他契約の相手方として不適当と認められる者。
- ③ 営業に関し必要な登録、免許、許可等の取消しを受けたとき。
- ④ 電子申請又は提出書類等に故意に虚偽の事項の記録又は記載をしたとき。
- ⑤ 私的独占の禁止及び公正取引の確保に関する法律第3条又は第8条第1号の規定に違反して公正取引 委員会から排除措置命令、課徴金納付命令又は告発を受けた場合で極めて悪質であると知事が認めたと き。
- ⑥ 刑法第96条の6第2項に規定する罪に係る被疑者として逮捕され、又は逮捕を経ずに起訴された場 合で極めて悪質であると知事が認めたとき。
- ⑦ 暴力団員(暴力団員による不当な行為の防止等に関する法律第 2 条第 6 号に規定する暴力団員をい う。)がその事業活動を支配している場合その他暴力団員との関係が特に認められる場合であって、知 事が不適格であると認めたとき。

**地方自治法施行令第167条の4** (一般競争入札の参加者の資格) 普通地方公共団体は、特別の理由がある場合を除くほか、一般競争入札に次の各号のいずれかに該当 する者を参加させることができない。

- 一 当該入札に係る契約を締結する能力を有しない者
- 二 破産手続開始の決定を受けて復権を得ない者
- 三 暴力団員による不当な行為の防止等に関する法律(平成3年法律第77号)第32条第1項各号 に掲げる者

**地方自治法施行令第167条の 11** (指名競争入札の参加者の資格)

1 第 167 条の4の規定は、指名競争入札の参加者の資格についてこれを準用する。

### **物品の買入れ等に係る一般競争入札又は指名競争入札に参加する者に必要な資格等に関する告示 (令和4年7月19日埼玉県告示第 747 号)**

- 2 競争入札に参加することができない者
- ⑴ 次のいずれかに該当する者は、特別の理由がある場合を除くほか、競争入札に参加することがで きない。

ア 地方自治法施行令第 167 条の4第1項(同令第 167 条の 11 第1項において準用する場合を含 む。)の規定に該当する者

- イ 11⑷又は⑸に該当することにより資格を取り消され、当該取消しの日から3年を経過しない者
- 11 資格の取消し

知事は、競争入札参加資格者が、次のいずれかに該当するときは、その資格を取り消すことができ る。

 $(1) \sim (3)$  略

- ⑷ 私的独占の禁止及び公正取引の確保に関する法律(昭和 22 年法律第 54 号)第3条又は第8条 第1号の規定に違反して公正取引委員会から排除措置命令、課徴金納付命令又は告発を受けた場合 で、極めて悪質であると知事が認めたとき。
- ⑸ 刑法(明治 40 年法律第 45 号)第 96 条の6第2項に規定する罪に係る被疑者として逮捕され、 又は逮捕を経ずに起訴された場合で、極めて悪質であると知事が認めたとき。

# (1)必ず提出する書類

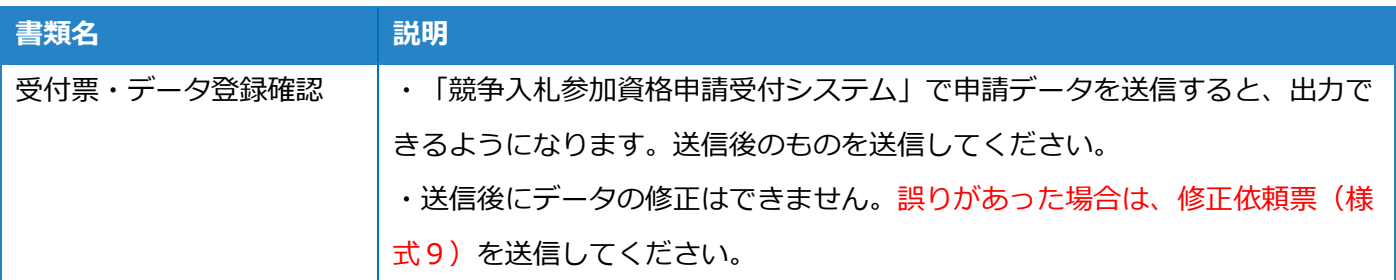

# (2)データ送信後申請内容に修正が必要な場合

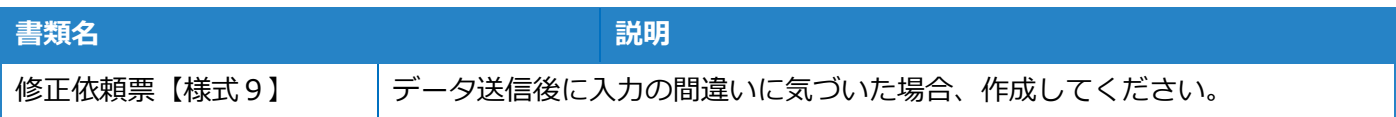

## *(3)本社・代表者情報を変更する場合*

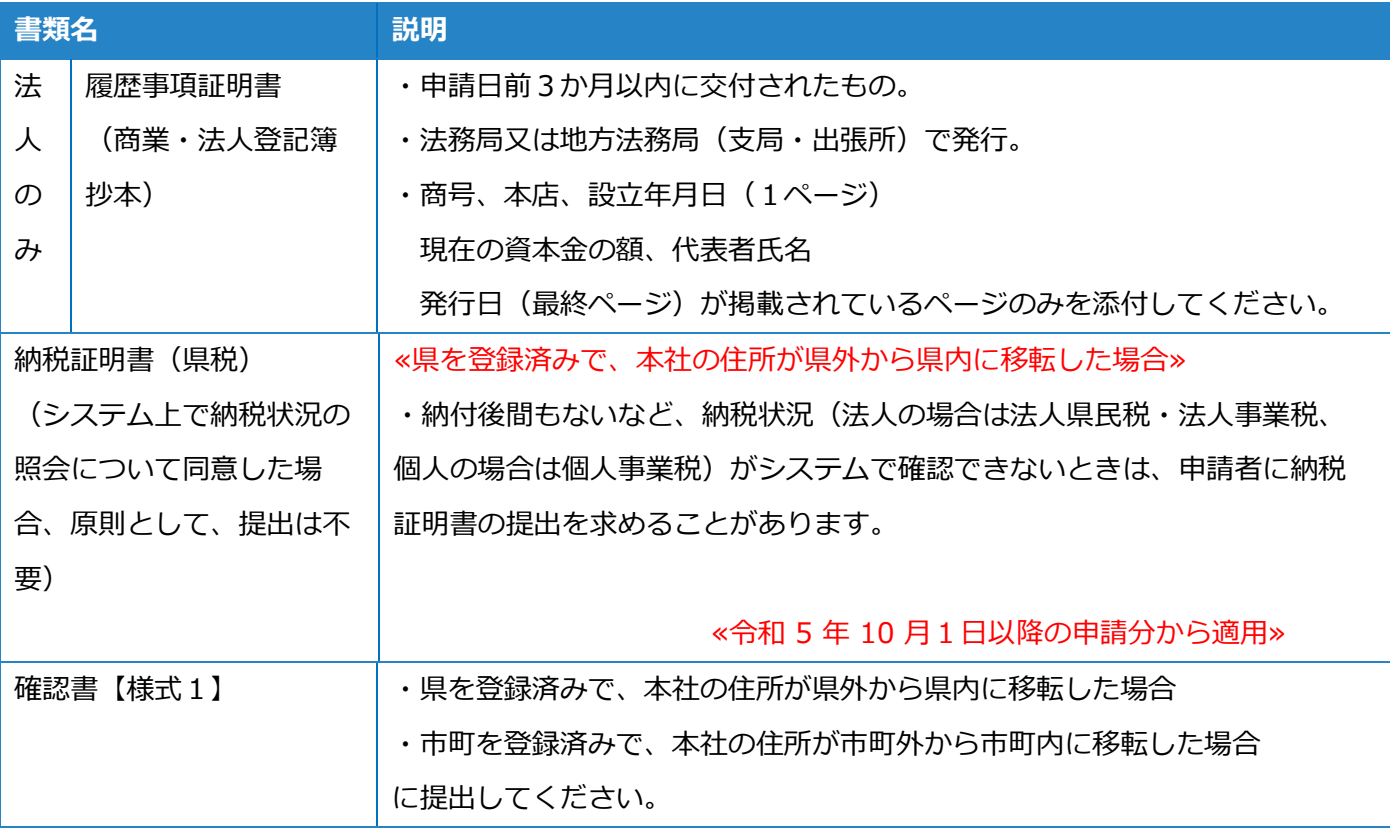

# (4)契約者情報を変更する場合

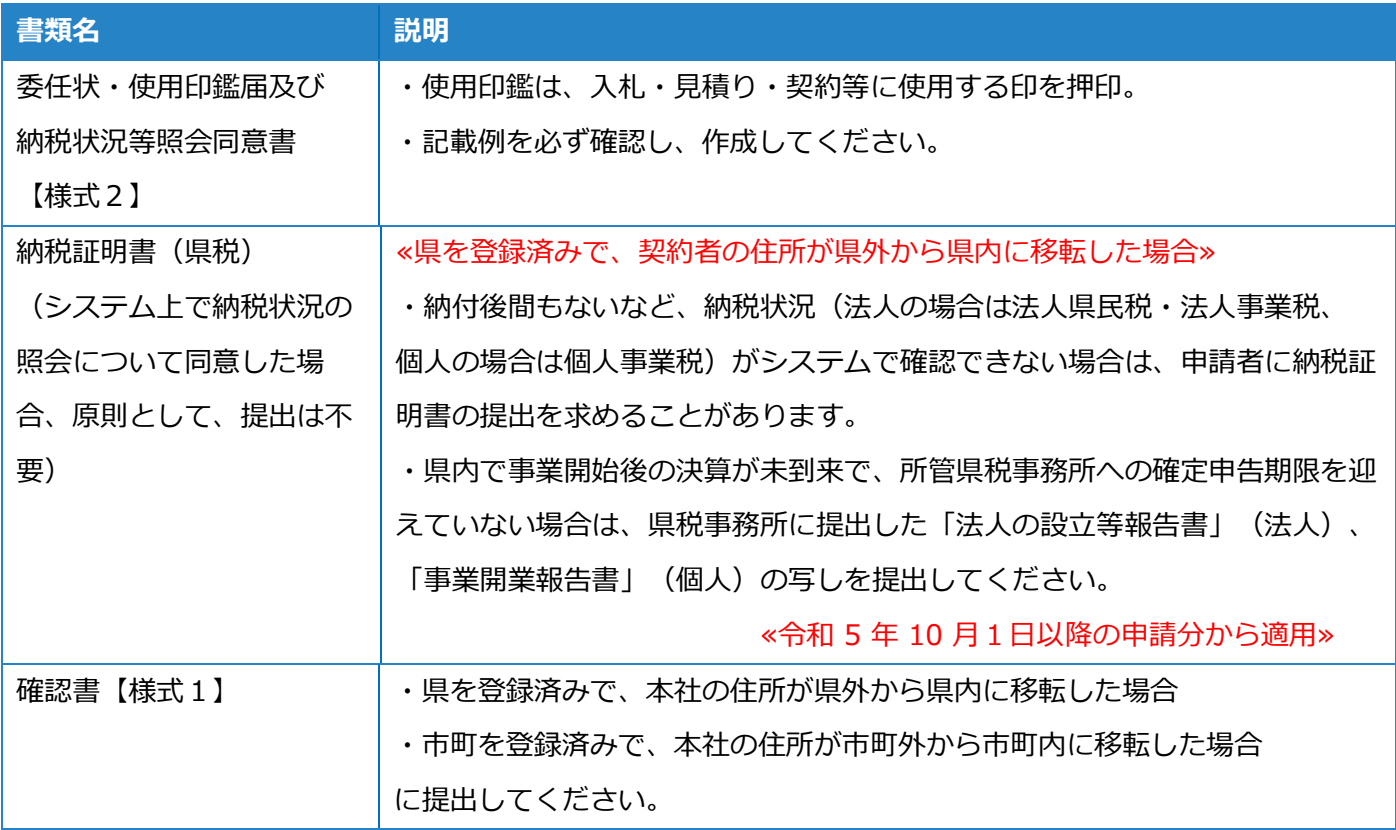

# (5)登録自治体の追加

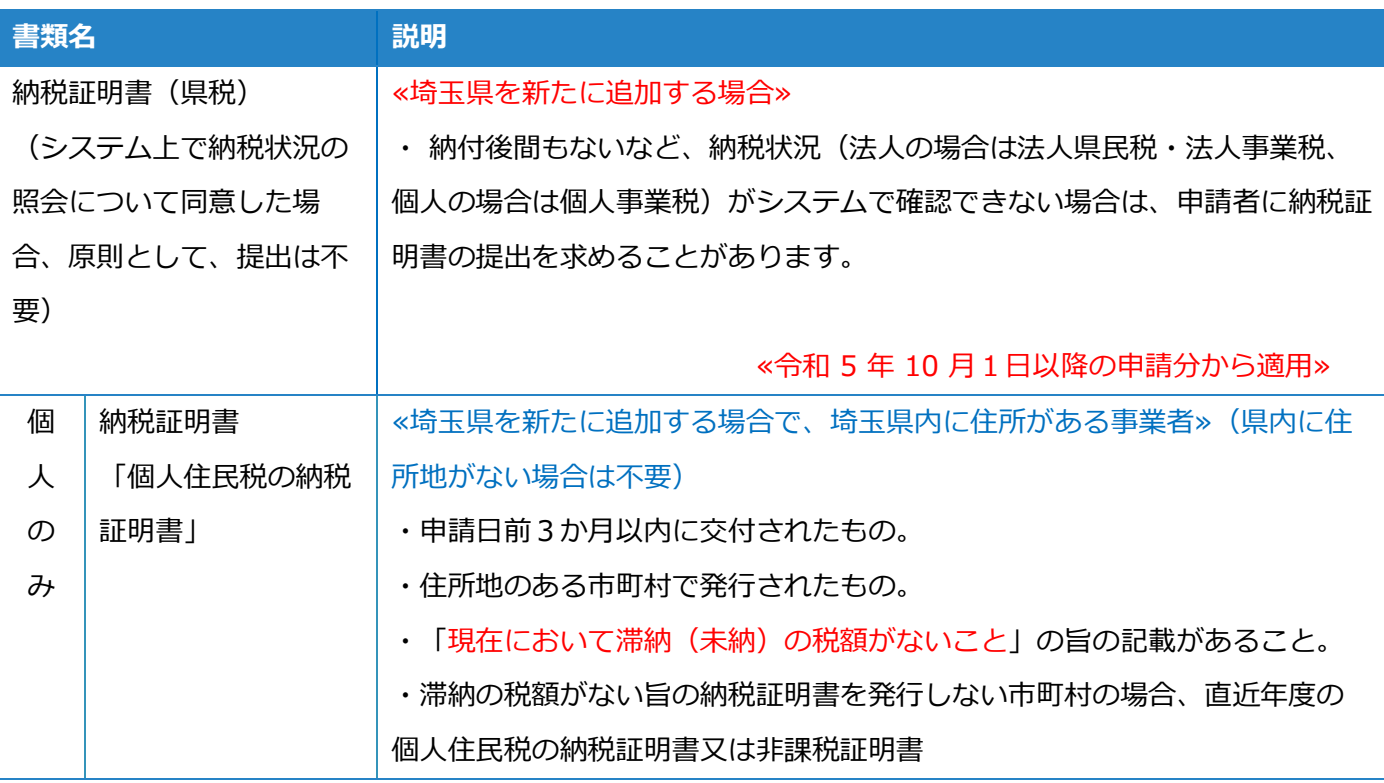

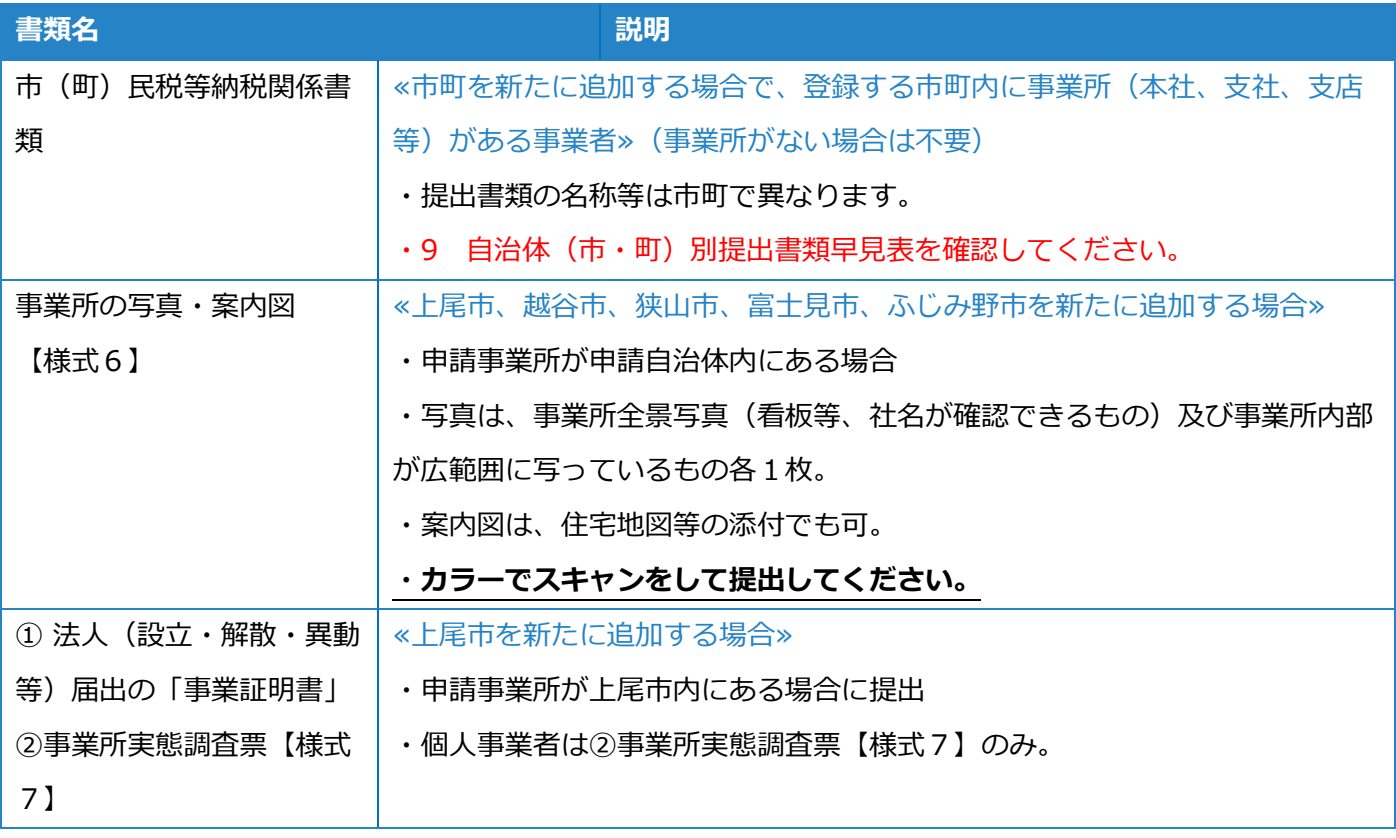

# (6)営業品目を追加する場合

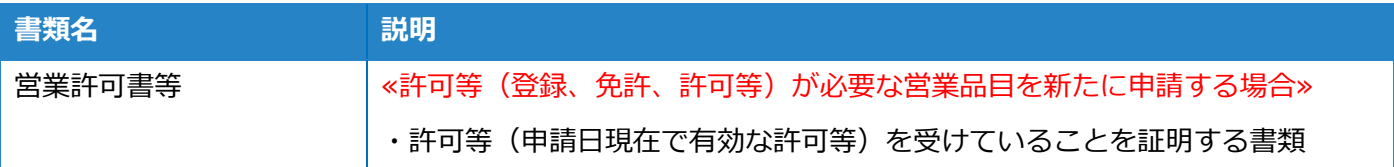

# (7)格付情報の変更

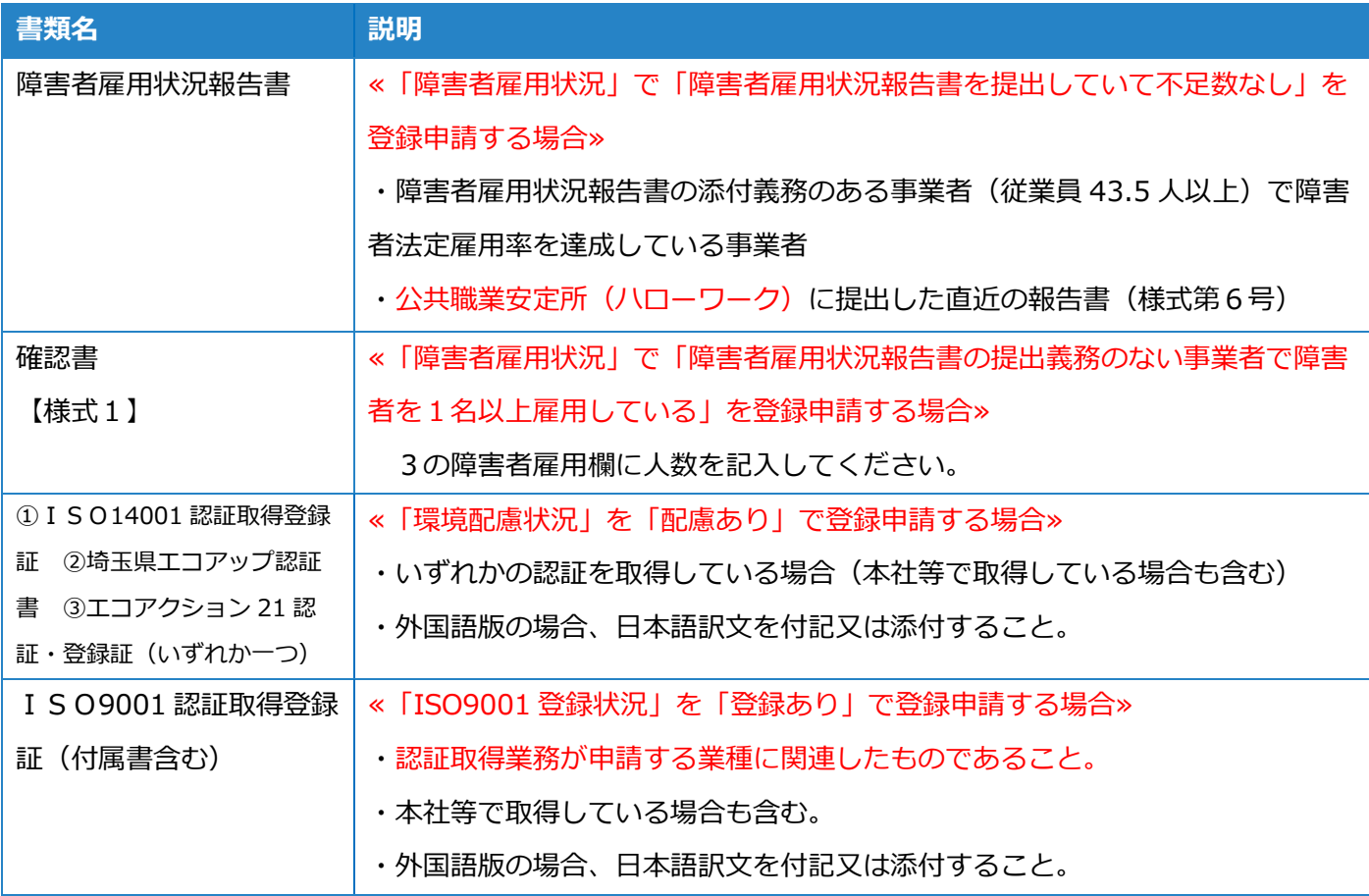

# (8)使用印鑑の変更

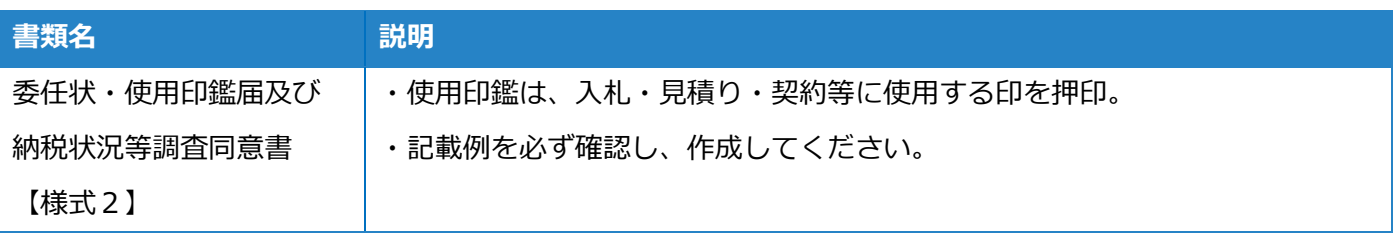

# (9)行政書士による代理申請の場合

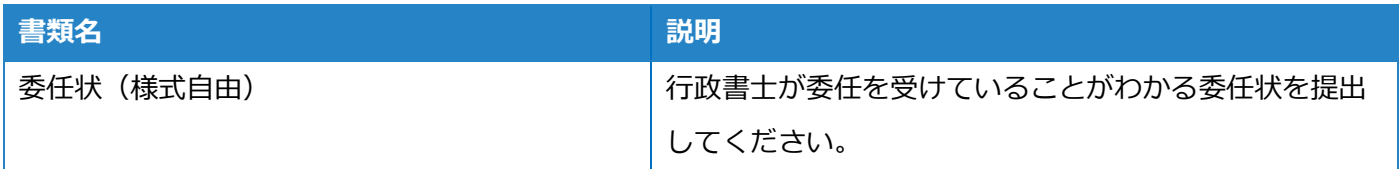

# 9 自治体(市・町)別提出書類早見表

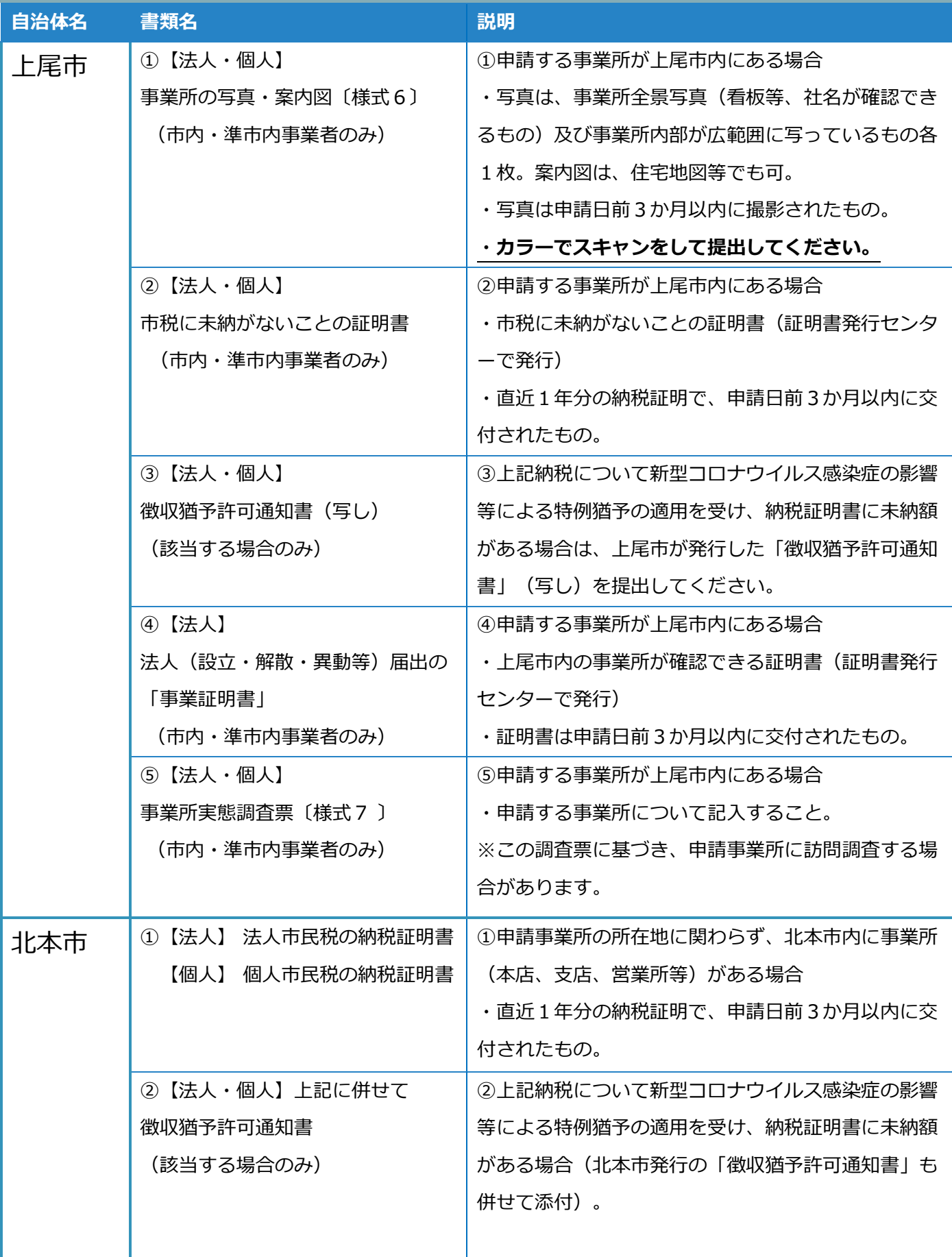

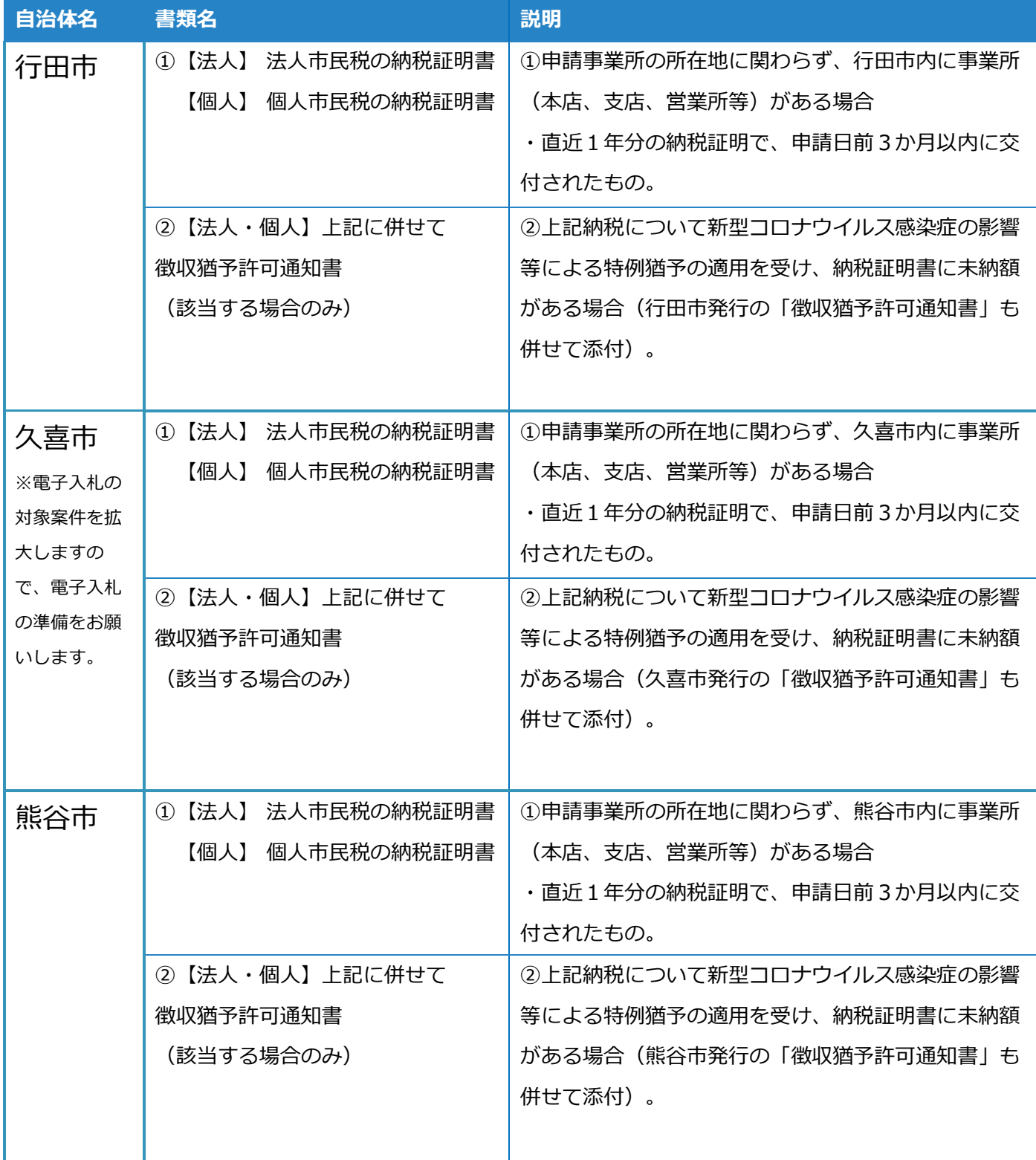

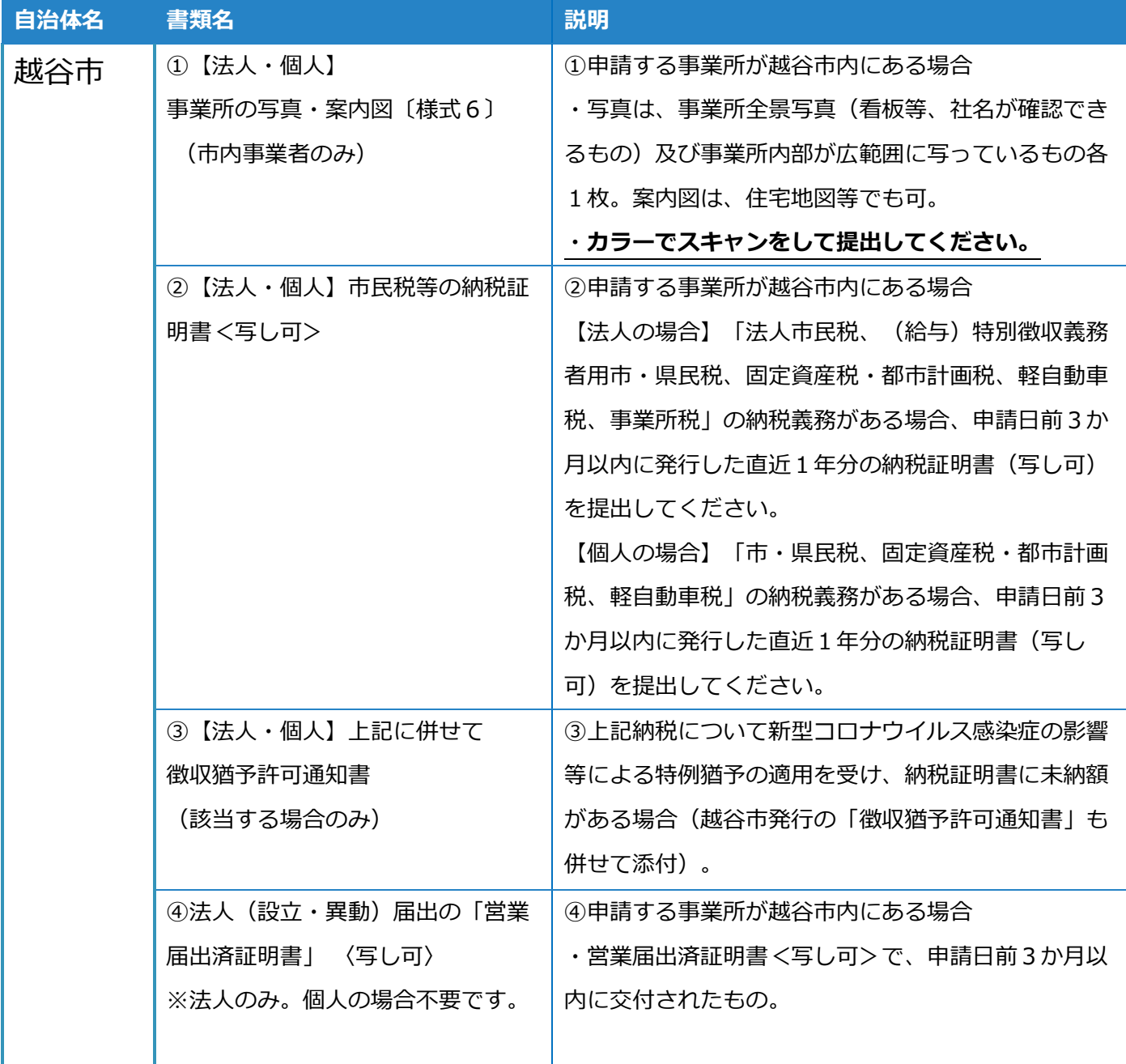

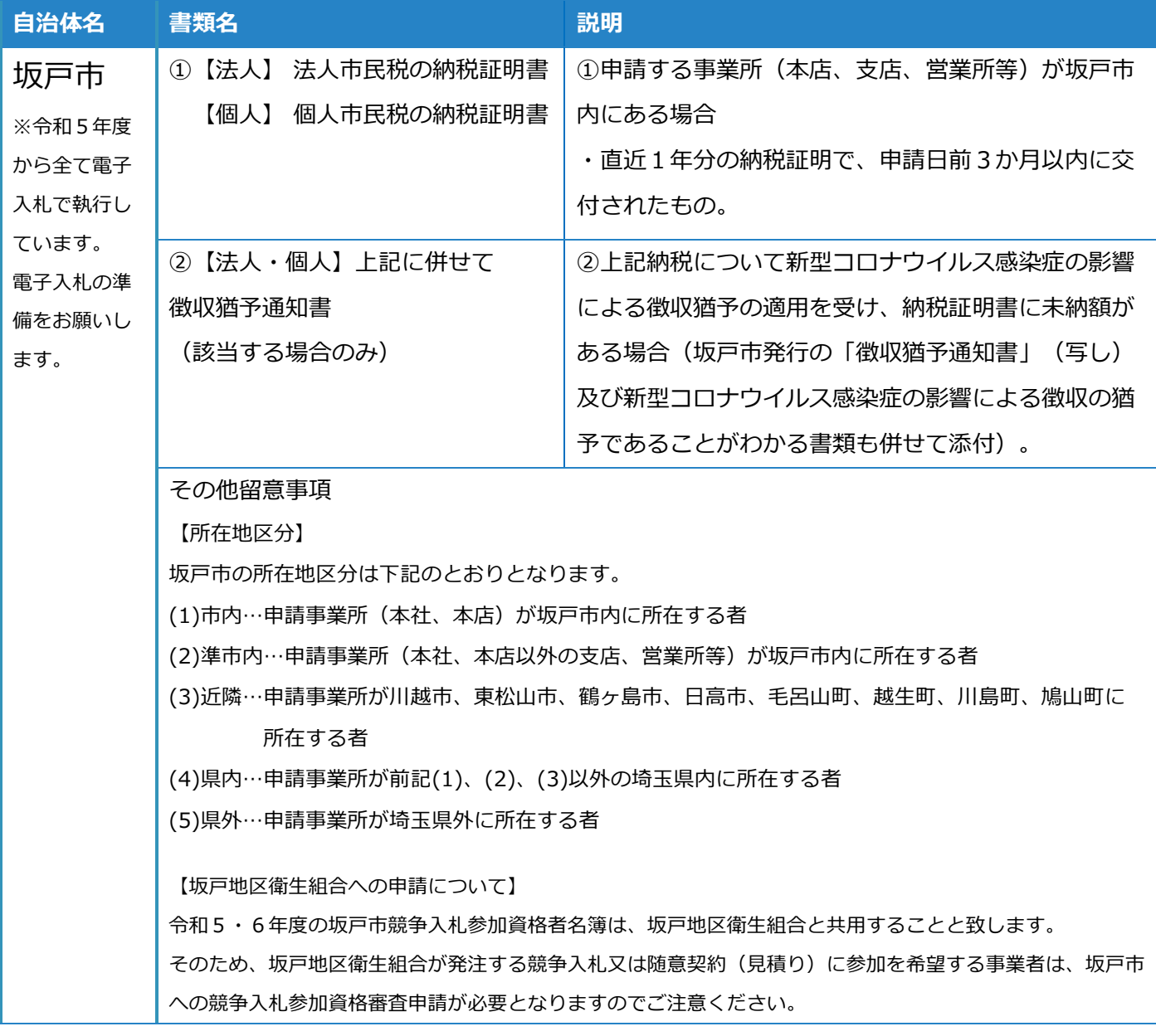

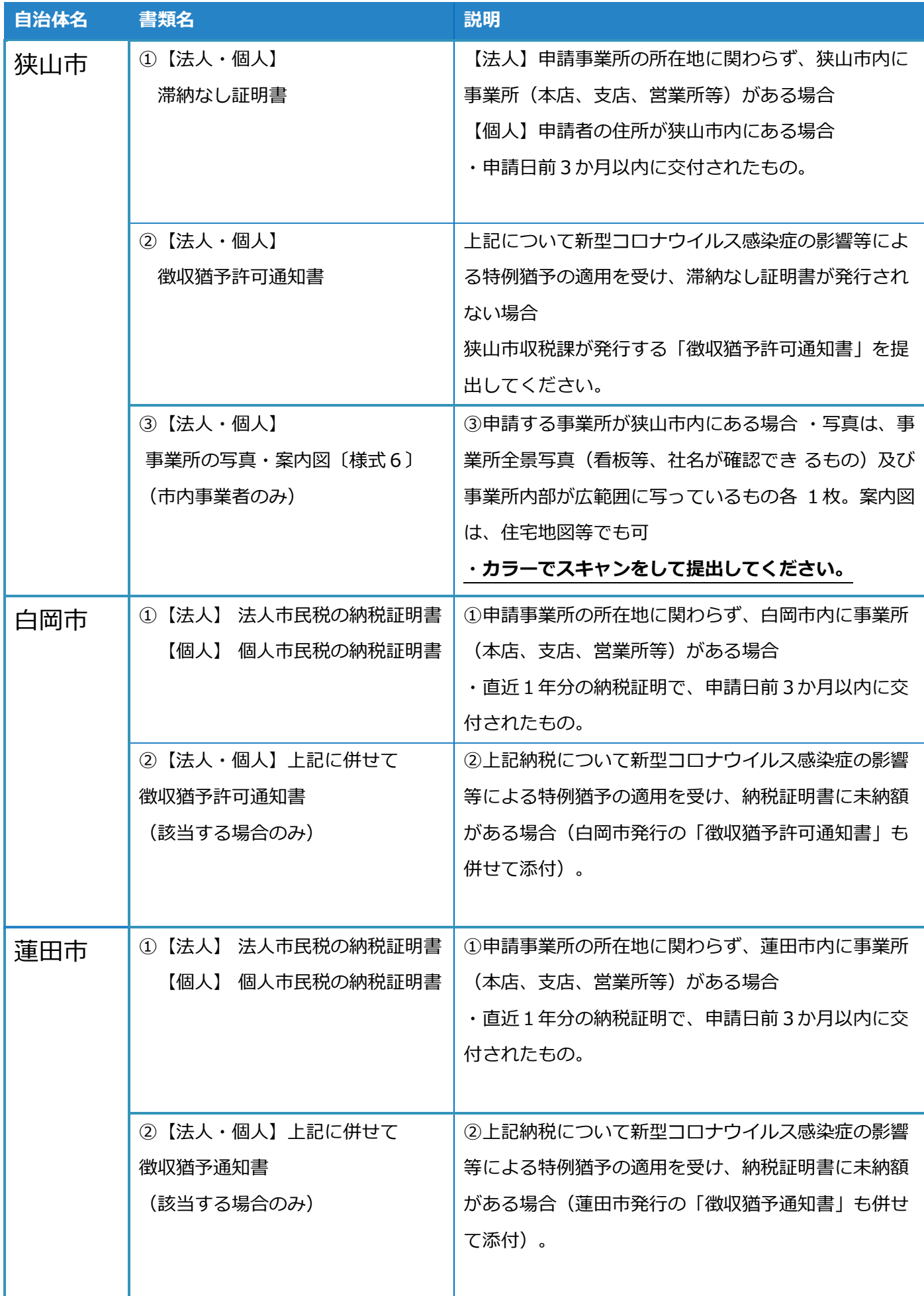

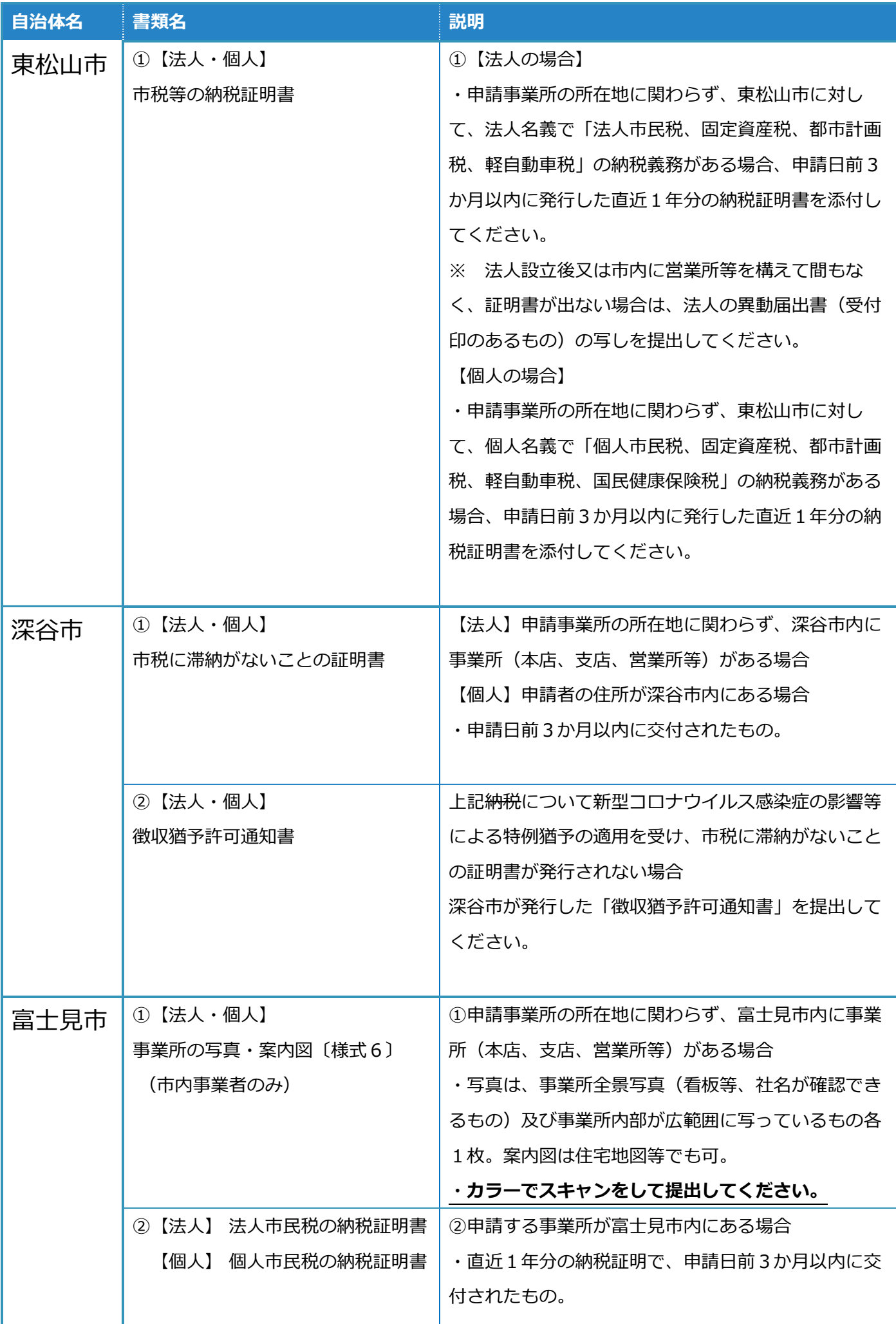

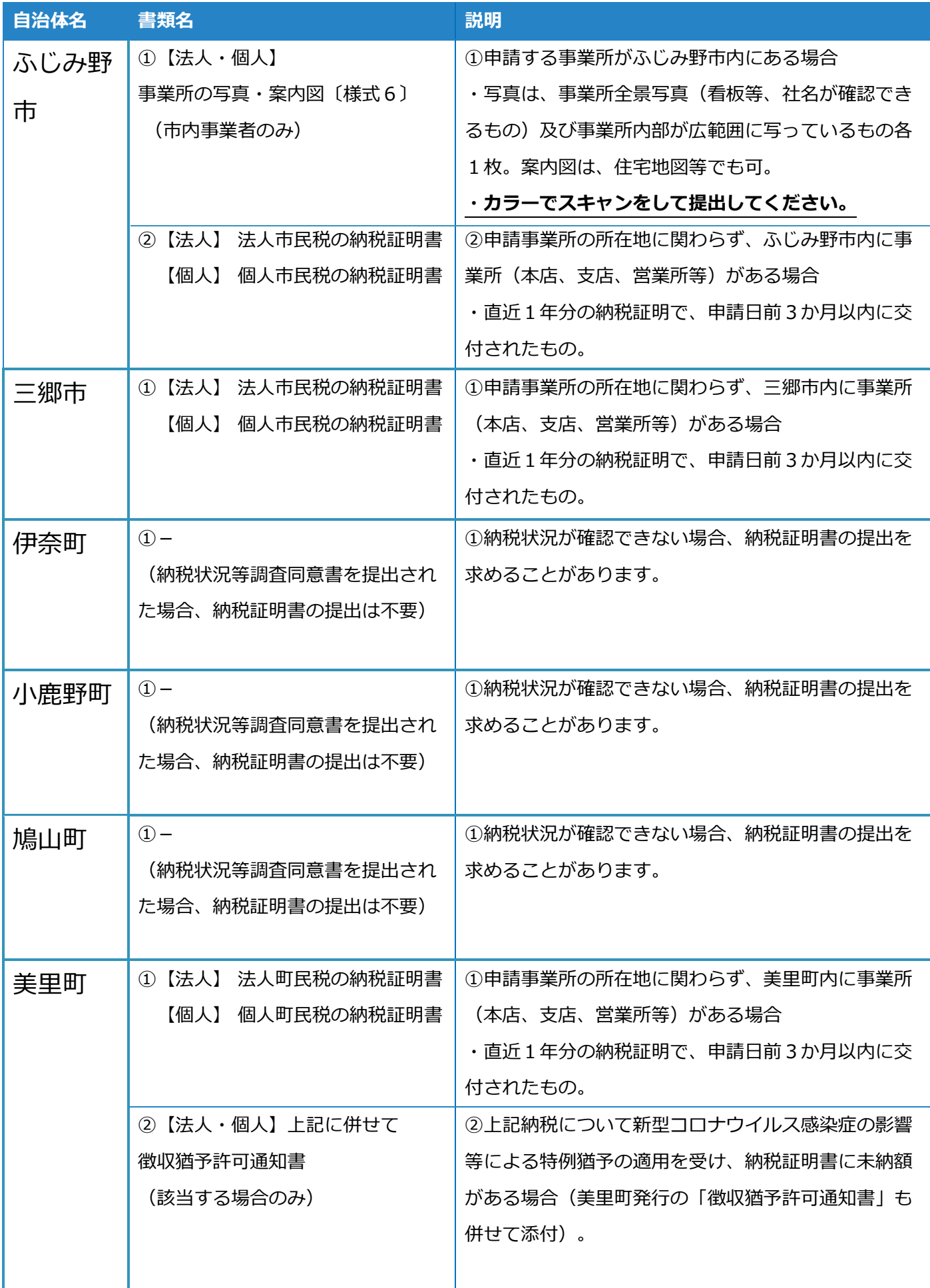

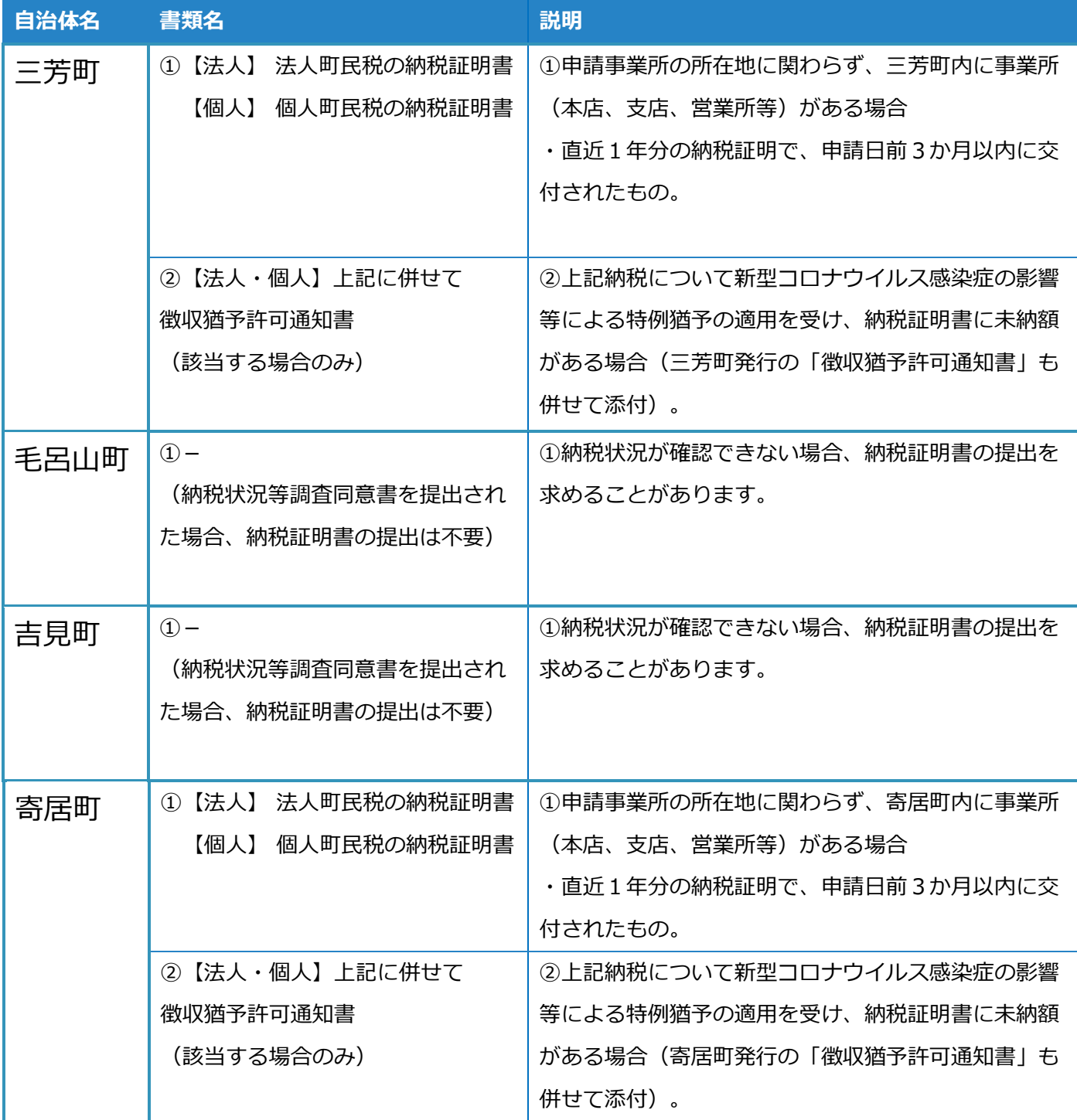

### 物品等競争入札参加資格審査 問い合わせ先

### **共同受付参加自治体**

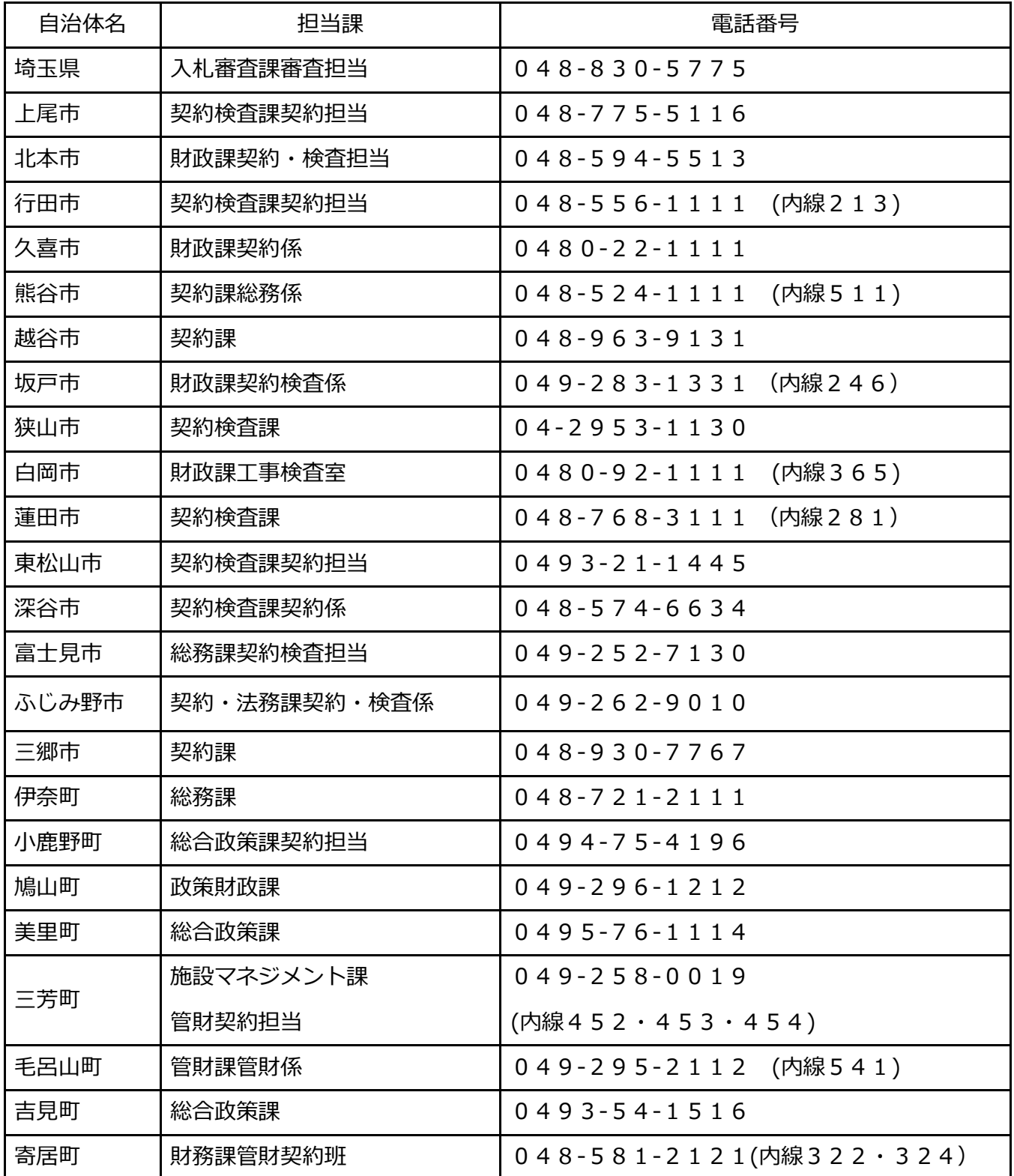

# 【巻末資料1】 業種表・営業品目一覧

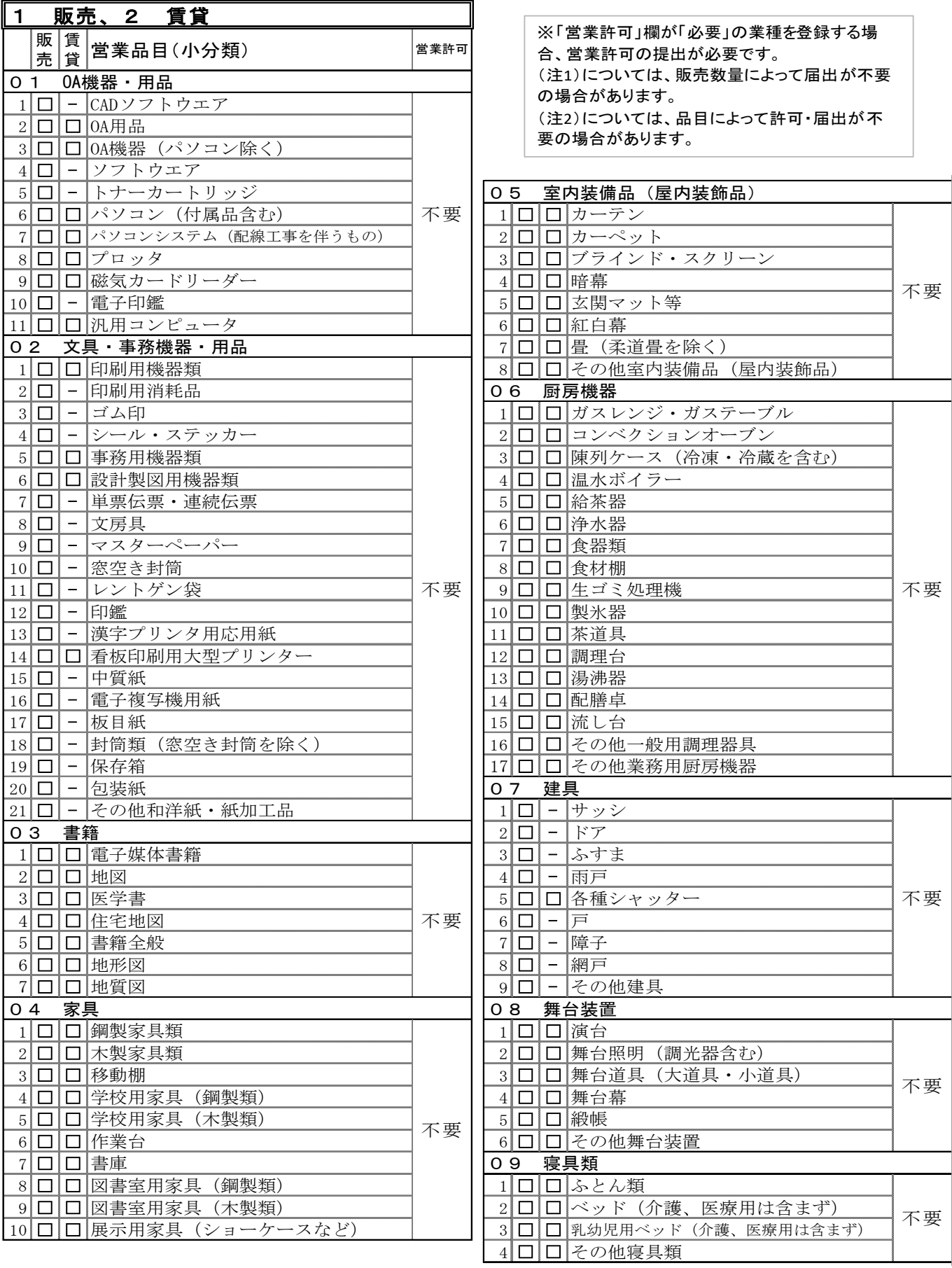

![](_page_49_Picture_904.jpeg)

3 □ □ 水平器

□ □ その他測量機器

![](_page_50_Picture_950.jpeg)

![](_page_51_Picture_967.jpeg)

![](_page_52_Picture_997.jpeg)

![](_page_53_Picture_864.jpeg)

![](_page_53_Picture_865.jpeg)

![](_page_53_Picture_866.jpeg)

![](_page_53_Picture_867.jpeg)

![](_page_53_Picture_868.jpeg)

![](_page_54_Picture_532.jpeg)

![](_page_55_Picture_388.jpeg)

# 【巻末資料2】 営業許可が必要な業種・営業品目一覧

業種表・営業品目については、県のホームページで確認してください。

営業許可が必要な業種・営業品目は次のとおりです。登録する場合、許可書等を提出してください。

![](_page_56_Picture_513.jpeg)

注1 販売数量によって、届出が不要の場合があります。 注2 品目によって、許可・届出が不要の場合があります。

注3 許可書上の住所(所在地)と契約者の住所が一致していることが必要です。注4 1つの許可が2つの許可を兼ねることがあります。

![](_page_56_Picture_514.jpeg)